# <span id="page-0-0"></span>尀

# **OnePlus Open Handleiding**

Vanwege software-updates kan de software-interface op uw apparaat (inclusief, maar niet beperkt tot, de softwarefuncties, gebruikersinterfaces en interactie-ervaringen) verschillen van de in deze handleiding gepresenteerde interface. De software-interface is onderhevig aan wijzigingen.

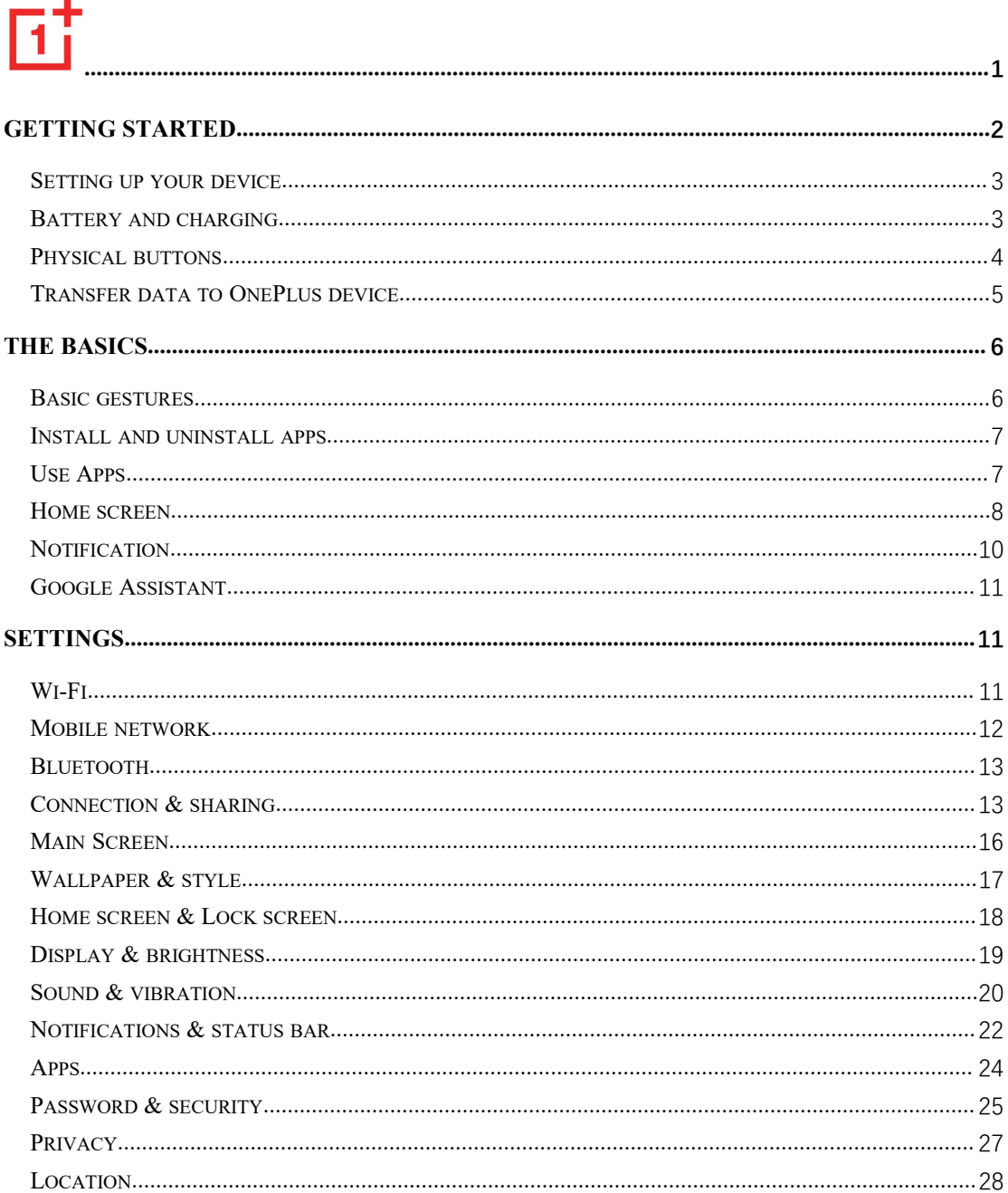

<span id="page-1-0"></span>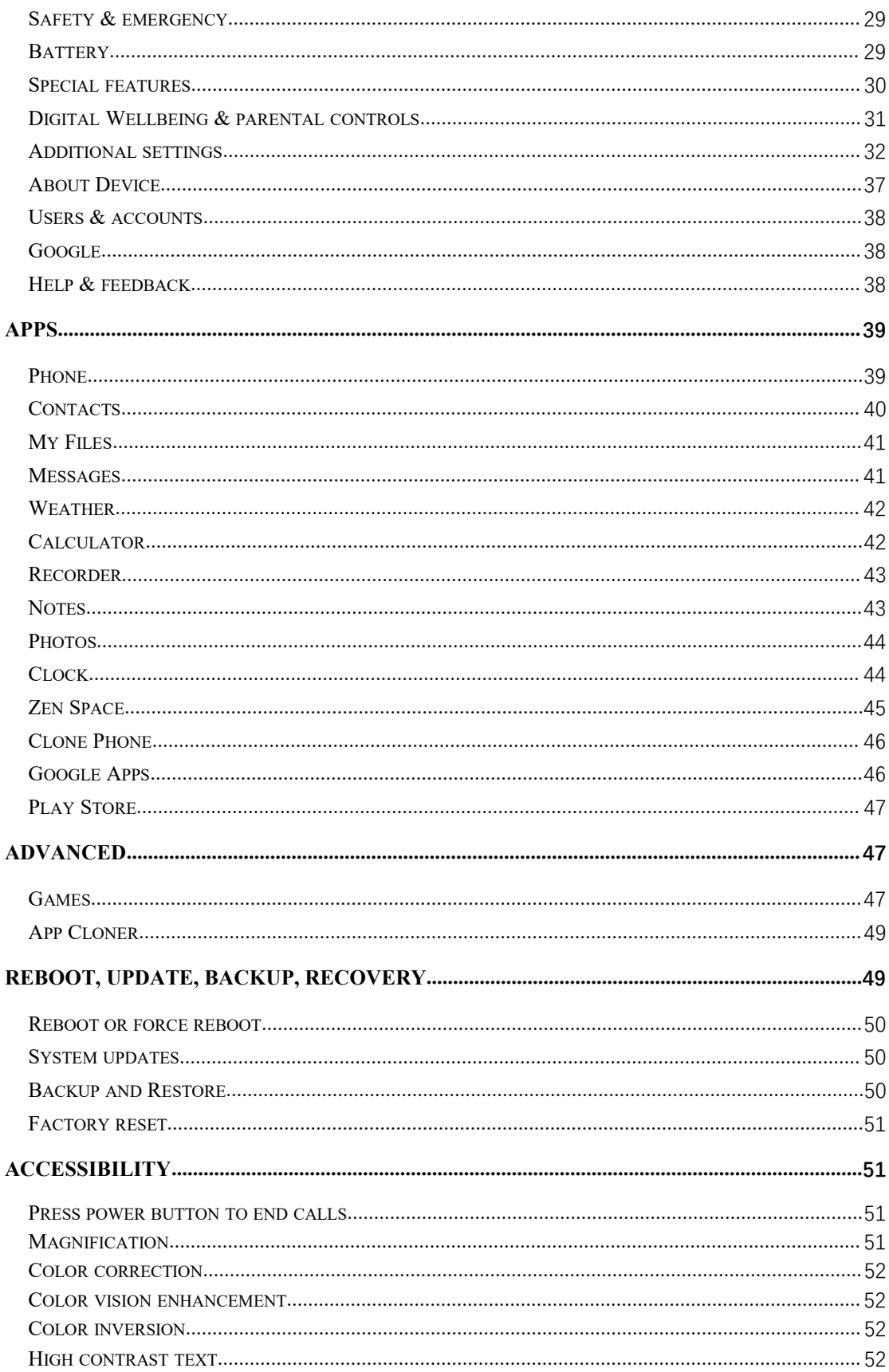

# Aan de slag

#### <span id="page-2-0"></span>**Leer meer over uw apparaat en start met het gebruik ervan.**

## **Uw apparaat instellen**

#### **De simkaart plaatsen**

- 1. Plaats de uitwerppen voor de simkaarthouder in het kleine gat op de simkaarthouder. Druk de uitwerppen stevig in het gat om de simkaarthouder naar buiten te drukken.
- 2. Trek de simkaarthouder langzaam uit de sleuf.
- 3. Plaats de simkaart in de simkaarthouder.
- 4. Steek de simkaarthouder terug in het apparaat.

\* Gebruik een originele nanosimkaart. Niet-originele kaarten kunnen schade veroorzaken.

#### **Uw OnePlus-apparaat opstarten**

Houd de **aan/uit-knop** een paar seconden ingedrukt om de telefoon op te starten. Als uw telefoon niet inschakelt, moet u deze mogelijk opladen.

## **Installatiewizard**

Wanneer u de telefoon voor het eerst opstart (of na het herstellen van de fabrieksinstellingen), kunt u met de **Installatiewizard** alle functies aanpassen, inclusief de taal, softwareknoppen, gebaren, vingerafdrukontgrendeling en andere functies.Als u deze functies later wilt aanpassen, kunt u dit na het instellen van de telefoon doen in de Instellingen-app.

## **Batterij en opladen**

#### **U moet de telefoon opladen wanneer u de telefoon net hebt aangeschaft of als u de telefoon lang niet hebt gebruikt.**

#### **Veiligheidsinformatie**

- 1. Gebruik alleen de officiële oplader en USB-kabel om uw veiligheid tewaarborgen en schade aan het apparaat te voorkomen.
- 2. Het OnePlus-apparaat ondersteunt de USB Type-C-kabel.
- 3. Trek de oplader uit het stopcontact nadat u klaar bent met opladen om te voorkomen dat u elektriciteit verspilt.
- 4. Plaats geen voorwerpen op uw telefoon tijdens het opladen.

## <span id="page-3-0"></span>**De batterij opladen**

- 1. Sluit de USB-kabel aan op de adapter;
- 2. Steek de USB-kabel in de USB-poort van de telefoon.
- 3. Steek de adapter in een stopcontact.
- 4. Koppel de USB-kabel na het opladen los van de telefoon en trek de adapter uit het stopcontact.

## **Energie besparen en de batterijduur verlengen**

Verlaag het energieverbruik door de volgende stappen te volgen:

- 1. Schakel het scherm uit wanneer het apparaat niet wordt gebruikt.
- 2. Schakel de **Batterijbesparingsmodus** in wanneer de batterij bijna leeg is.
- 3. Schakel Bluetooth en Wi-Fi uit wanneer u er geen gebruik van maakt.
- 4. Dim de schermhelderheid en verkort de slaaptijd in Instellingen.
- 5. Verwijder apps die u niet gebruikt.

## **Opladen**

Wanneer u de OnePlus-oplader en USB-kabel gebruikt voor het opladen, kunt u uw telefoon veilig (11 V, 7,3 A) en snel opladen.

Het wordt aanbevolen de oplader en kabel te gebruiken bij een temperatuur tussen 15 °C en 35 °C.

# **Fysieke knoppen**

#### **Aan/uit-knop**

De aan/uit-knop bevindt zich aan de rechterkant van de telefoon.

- Houd de aan/uit-knop ingedrukt om het apparaat in te schakelen wanneer het apparaat is uitgeschakeld.
- Houd de aan/uit-knop ingedrukt voor Spraakassistent.
- Druk tegelijkertijd op de aan/uit-knop en de volume omhoog-knop voor noodgevallen/uitschakelen/opnieuw opstarten wanneer het apparaat is ingeschakeld.
- Druk op de aan/uit-knop om het scherm in of uit te schakelen.

#### **Volumeknop**

De volumeknop bevindt zich aan de rechterkant van de telefoon.

 Druk tijdens het afspelen van muziek of video op de volumeknop om het mediavolume aan te passen.

- <span id="page-4-0"></span>Druk tijdens een oproep op de volumeknop om het oproepvolume aan te passen.
- Druk op de volumeknop om de beltoon te dempen wanneer u een inkomende oproep ontvangt.

## **Alert Slider**

De Alert Slider bevindt zich aan de linkerkant van de telefoon (wanneer uw telefoon is uitgevouwen).

U kunt de systeemstatus van de beltoon (**stil, trillen, beltoon)** wijzigen door de Alert slider te gebruiken.

- **Stil:** oproepen en meldingen, met uitzondering van alarmen, worden gedempt zonder trillingen.
- **Trilmodus:** de telefoon zal de beltoon alleen afspelen bij alarmen en trilt bij oproepen en meldingen.
- **Beltoonmodus:** oproepen, alarmen en meldingen functioneren normaal.

OPMERKING: Als de telefoon zich in de **Nietstoren**-modus bevindt, worden de beltoon en trillingen uitgeschakeld.

#### **Sneltoetsen**

U kunt snelle acties uitvoeren met behulp van de sneltoetsen.

- Houd de aan/uit-knop en volume omhoog-knop tegelijkertijd ingedrukt om het apparaat uit te schakelen.
- Houd de aan/uit-knop en de volume omlaag-knop tegelijkertijd ingedrukt om een schermafbeelding te maken.
- Houd de aan/uit-knop en volume omlaag-knop tegelijkertijd ingedrukt wanneer het apparaat is uitgeschakeld om toegang te krijgen tot de herstelmodus.
- Druk 10 seconden op de aan/uit-knop en volume omhoog-knop om geforceerd uit te schakelen.

## **Gegevens overdragen naar een OnePlus-apparaat**

**Telefoon klonen** kan snel al uw gegevens, inclusief contacten, berichten en foto's, overdragen van uw oude apparaat naar uw nieuwe OnePlus-apparaat.

Als alleen OnePlus Switch is geïnstalleerd op uw oude telefoon, moet u de nieuwe QR-code scannen om Telefoon klonen te downloaden.

- **Als het oude apparaat een apparaat van OnePlus ofeen ander Android-apparaat is:**
- 1. Open Telefoon klonen. Selecteer **Dit is de nieuwe telefoon** en selecteer vervolgens het type van uw oude telefoon. Volg de aanwijzingen op het scherm van de nieuwe telefoon. Download en installeer Telefoon klonen op uw oude telefoon.
- 2. Tik op Doorgaan op uw nieuwe telefoon.
- <span id="page-5-0"></span>3. Open Telefoon klonen op uw oude telefoon, selecteer **Dit is de oude telefoon** en scan de QR-code op uw nieuwe telefoon om de twee telefoons te verbinden.
- 4. Selecteer na het verbinden van de twee telefoons de gegevens die u wilt migreren vanaf uw oude telefoon. Tik om te starten. Wacht vervolgens totdat de overdracht is voltooid.
- **Als het oude apparaat een iPhone is:**
- 1. Synchroniseer de gegevens van uw iOS-apparaat naar de iCloud en download de Telefoon klonen-app op uw oude telefoon.
- 2. Open de Telefoon klonen-app op het nieuwe apparaat en kies **Dit is de nieuwe telefoon** en tik vervolgens op **iPhone**.
- 3. Meld u aan bij uw iCloud-account en verbind de twee telefoons in Telefoon klonen.
- 4. Start het importeren van gegevens.
- 5. Het wordt aanbevolen om het hele gegevensoverdrachtsproces te voltooien terwijl u verbonden bent met een Wi-Fi-netwerk. Zorg er daarnaast voor dat Telefoon klonen altijd op het scherm blijft. Als de verbinding met de iCloud-server op enig moment wordt verbroken, probeer dan opnieuw aan te melden bij iCloud en ga verder met de gegevensoverdracht. Houd er rekening mee dat alleen bepaalde gegevensformaten kunnen worden overgedragen vanwege compatibiliteitsproblemen.

# **De basishandelingen**

**Leer uw OnePlus-apparaat gebruiken.**

## **Basisgebaren**

Leer hoe u basisgebaren, zoals tikken, slepen, vegen en zoomen, kunt gebruiken om uw telefoon en apps te bedienen.

1. Tik om een app te openen of te selecteren.

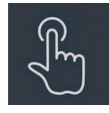

2. Wanneer u een webpagina of lijst bekijkt, veegt u omhoog of omlaag om te scrollen.<br>3. Veeg met uw vinger naar links of rechts om van tabblad of pagina te wisselen of door

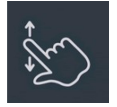

inhoud te bladeren in de weer-/agenda-/foto's-app of app-lijst.

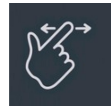

4. Gebruik twee vingers om in of uit te zoomen op afbeeldingen en webpagina's.

<span id="page-6-0"></span>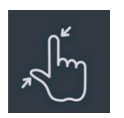

5. Houd het scherm aangetikt om het pop-upvenster voor geavanceerde instellingen te openen of over te schakelen naar de bewerkingsstatus.

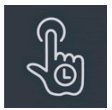

# **Apps installeren en verwijderen**

## **Apps installeren uit de Play Store**

Het wordt aanbevolen om apps te downloaden en te installeren vanuit de Play Store, die beschikbaar is op uw apparaat.

Open Play Store om met behulp van trefwoorden of de gegevens op het scherm naar apps te zoeken.

- Tik op het pictogram van een applicatie om de details van de applicatie weer te geven.
- Tik op **Installeren** om apps te downloaden en te installeren.

\* Het wordt aanbevolen om apps te downloaden wanneer u bent verbonden met een Wi-Fi netwerk.

\* U kunt ervoor kiezen om herinneringen te krijgen wanneer er nieuwe updates beschikbaar komen voor apps die u hebt gedownload. (Kies ja/nee)

## **Apps verwijderen**

U kunt apps als volgt verwijderen:

- Houd op het startscherm het app-pictogram aangetikt en ga naar **App-info > Verwijderen.**
- Houd het pictogram van de app in de app-lade aangetikt en selecteer **Verwijderen**.
- Ga naar **Instellingen > Apps > App-beheer > App-lijst** en selecteer de app. Ga vervolgens naar App-info en selecteer verwijderen.
- \* Sommige vooraf geïnstalleerde apps kunnen niet worden verwijderd.

# **Apps gebruiken**

Leer hoe u apps opent, schakelt tussen apps, apps sluit en informatie over apps kunt weergeven.

# **App-lade**

<span id="page-7-0"></span>Veeg omhoog op het startscherm om al uw apps in de app-lade weer te geven.

#### **Apps openen**

Open apps door op het pictogram van de app te tikken op het bureaublad of in de app-lade.

#### **App-info weergeven**

Houd het pictogram van een app aangetikt en selecteer **App-info** in het pop-upvenster om informatie over de app en instellingsopties weer te geven.

#### **Schakelen tussen apps**

- Veeg in **Navigatiegebaren** naar links of rechts langs de onderste balk om te schakelen tussen apps.
- Tik na het instellen van de navigatieknoppen **Terug, Start** en **Recent** op de knop **Recent** in de navigatiebalk om te schakelen tussen apps.

## **Apps sluiten**

- Veeg in **Navigatiegebaren** omhoog vanaf de onderrand van het scherm en houd uw hand in positie. Sluit vervolgens apps door omhoog te vegen op de app-kaart.
- Tik op de knop **Recent**en sluit apps door omhoog te vegen op de app-kaart.

#### **Achtergrondtaken wissen**

- Veeg in **Navigatiegebaren** vanaf de onderrand van het scherm omhoog en houd uw hand in positie. Tik vervolgens op 'Alles wissen' om achtergrondtaken te wissen.
- Tik op de knop **Recent**om de lijst met recente apps te openen en tik vervolgens op 'Alles wissen' om achtergrondtaken te wissen.
- \* Vastgemaakte apps worden niet gesloten.

#### **Achtergrond-apps vergrendelen**

Tik in de lijst met recente apps op : in de rechterbovenhoek van de app-kaart om de menuopties te openen. Selecteer **Vergrendelen** om te voorkomen dat de app wordt gesloten of gewist.

## **Startscherm**

Leer hoe u **achtergronden**, **pictogrammen**, **widgets, de indeling, overgangen** en **startscherminstellingen** kunt instellen om uw telefoon te personaliseren.

#### **Pictogrammen van apps en mappen**

- Open de app-lade door omhoog te vegen vanaf het startscherm.
- Tik in de lade op een pictogram van een app en versleep het pictogram om het toe te voegen aan het startscherm.
- Sleep een pictogram van een appop een andere app op het startscherm om een map te maken.

#### **Achtergronden**

Houd een leeg deel van het startscherm aangetikt en selecteer **Achtergronden** om uw startscherm- en vergrendelschermachtergrond in te stellen.

#### **Pictogrammen**

Houd een leeg deel van het startscherm aangetikt en selecteer **Pictogrammen** om de pictogrammen op het startscherm in te stellen.

#### **Widgets**

Houd een leeg deel van het startscherm aangetikt, selecteer **Widgets** en tik vervolgens op een widget en sleep deze naar het startscherm.

#### **Indeling**

Houd een leeg deel van het startscherm aangetikt en selecteer **Indeling**. Pas het aantal bureaubladrasters aan.

#### **Overgangen**

Houd een leeg deel van het startscherm aangetikt en selecteer **Overgangen**. Kies de stijl van de paginaovergang op het startscherm.

#### **Meer**

U kunt meer specifieke startscherminstellingen instellen via Instellingen > Startscherm en vergrendelscherm.

# <span id="page-9-0"></span>**Melding**

Wanneer er een nieuwe systeemmelding of app-melding wordt ontvangen, geeft de statusbalk het bijbehorende pictogram weer. U kunt het meldingspaneel omlaag trekken door vanaf de bovenkant van de applicatiepagina of een willekeurige plek op het startscherm omlaag te vegen.

- U kunt meldingen wissen door ernaar rechts over te vegen (sommige meldingen kunnen alleen worden gewist door de bijbehorende app te sluiten).
- **Houd** een melding **aangetikt** om de meldingsinstellingen voor die app te openen.
- Er zijn drie keuzen: Meldingen uitschakelen/instellen als stil/meer instellingen.

#### **Snelle instellingen**

- Tik op het pictogram van snelle instellingen om specifieke functies snel in of uit te schakelen.
- Houd in het menu met snelle instellingen een pictogram aangetikt om de bijbehorende instellingeninterface te openen.
- Veeg opnieuw omlaag om meer knoppen weer te geven.

#### **Statuspictogrammen**

statuspictogrammen worden weergegeven op de statusbalk aan de bovenkant van het scherm. De pictogrammen in de tabel hieronder zijn de meest voorkomende pictogrammen.

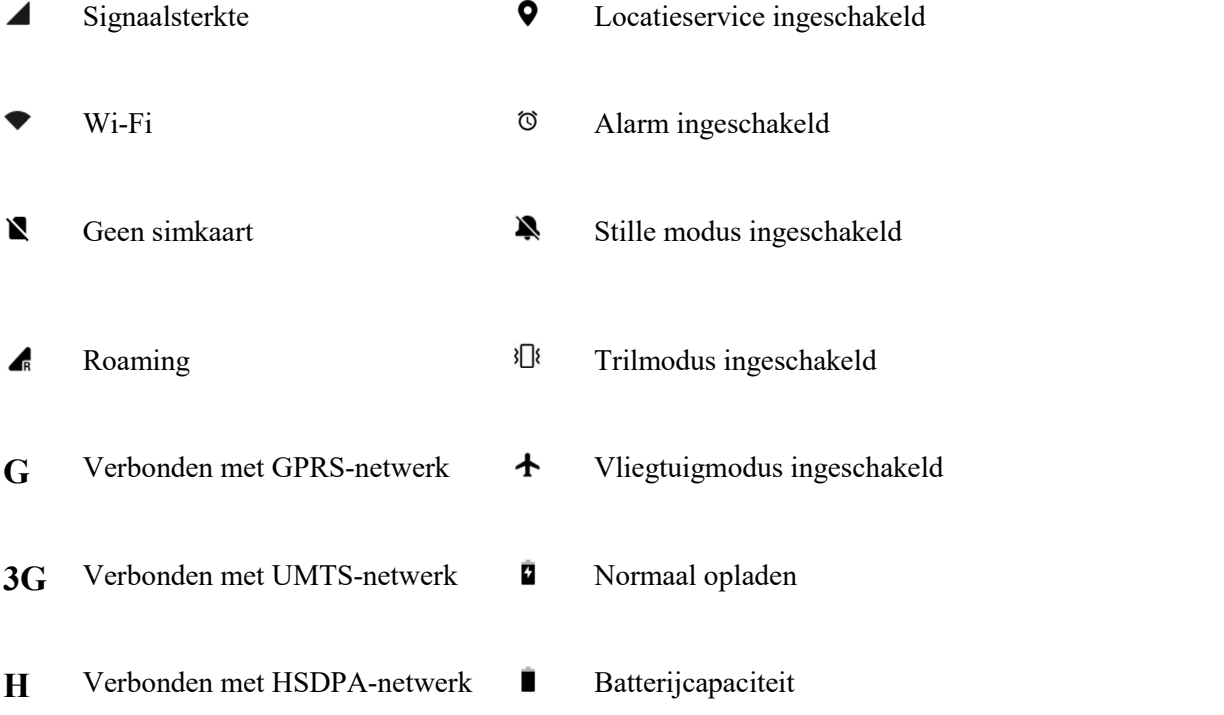

<span id="page-10-0"></span>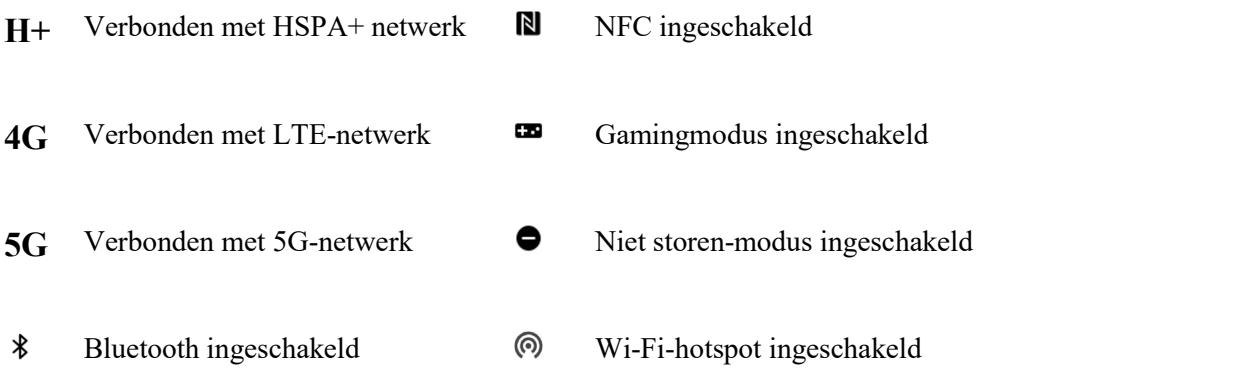

# **Google Assistent**

\*Wanneer u Google Assistent voor het eerst gebruikt, volg dan de aanwijzingen om u aan te melden bij uw Google-account.

U kunt Google Assistent snel openen door uw startknop aangetikt te houden, omhoog te vegen vanaf de hoek van het telefoonscherm (indien '**Navigatiegebaren**' is ingeschakeld), door op de aan/uit-knop te drukken of doorsimpelweg 'Hey Google' te zeggen.

Met Google Assistent kunt u:

- Onderweg snel oproepen plaatsen (bijv. 'Bel mam')
- Sms-berichten verzenden (bijv. 'Sms Sara: ik kom wat later')
- Herinneringen instellen (bijv. 'Herinner me eraan om een verjaardagscadeau voor Jaap te kopen')
- Een selfie maken (bijv. 'Maak een selfie')
- Agenda-afspraken instellen (bijv. 'Stel een agenda-afspraak in voor diner met Charlie morgen van 7-9')
- Muziek afspelen (bijv. 'Speel jazzmuziek af op YouTube')
- Navigeren naar plaatsen (bijv. 'Geef me de routebeschrijving naar huis')
- Weersinformatie opvragen (bijv. 'Heb ik vandaag een paraplu nodig?')

# **Instellingen**

**Configureer het netwerk en account van uw telefoon of stel uw telefoon in.**

## **Wi-Fi**

Maak via Wi-Fi verbinding met het internet.

#### **Maak verbinding met Wi-Fi**

- <span id="page-11-0"></span>1. Ga naar Instellingen >Wi-Fi en tik op Wi-Fi.
- 2. Selecteer een Wi-Fi-netwerk uit de lijst.
- 3. Als u een niet-versleuteld Wi-Fi-netwerk hebt geselecteerd, dan maakt u automatisch verbinding. Als u verbinding wilt maken met een versleuteld netwerk, voer dan het wachtwoord in en tik op het vinkje.
- \* U kunt ook handmatig een Wi-Fi-netwerk toevoegen door Netwerk toevoegen te selecteren.
- **Wi-Fi-assistent:**
	- **Automatisch verbinding maken met het beste Wi-Fi-netwerk:** wanneer deze optie isingeschakeld, maakt het systeem automatisch verbinding met het beste Wi- Fi-netwerk.
	- **Tweekanaalsversnelling:** wanneer deze optie is ingeschakeld, kunt u Wi-Fi en mobiele data tegelijkertijd gebruiken voor een snellere internetervaring.
	- **Dual-Wi-Fi-versnelling:** maak verbinding met twee Wi-Fi-netwerken tegelijk voor een snellere internetverbinding.

## **Meer instellingen**

Ga naar **Instellingen** > **Wi-Fi** > tik op  $\mathbf{i}$  > tik op **Meer** instellingen

 **Wi-Fi-statusweergave:** schakel het bandbreedtelabel in of uit en het Wi-Fi statusnummer wordt weergegeven. \*Het aanpassen van de Wi-Fi-statusweergave heeft geen invloed op de Wi-Fi-

functionaliteit.

- **Wi-Fi-dataverbruik:** hier kunt u uw Wi-Fi-dataverbruik bekijken, inclusief het totale dataverbruik en het dataverbruik van verschillende apps.
- **Certificaten installeren:** blader door bestanden in andere apps (recente bestanden).
- Wi-Fi Direct

## **Mobiel netwerk**

Mobiele data in- of uitschakelen Ga naar **Instellingen** >**Mobiel netwerk** en schakel **Mobiele data** in of uit.

#### **Dataverbruik**

- U kunt statistieken bekijken over het gebruik van mobiele data en Wi-Fi-verkeer.
- **Databesparing:** wanneer dit is ingeschakeld, kunnen apps die op de achtergrond worden uitgevoerd geen nieuwe berichten meer ontvangen via uw mobiele netwerk, tenzij ze expliciet van de beperking worden uitgesloten.
- **Netwerktoegang:** wanneer u verschillende apps gebruikt, kunt u verschillende manieren voor gebruik van het netwerk instellen, waaronder Wi-Fi en mobiele data, Alleen Wi-Fi, Alleen mobiele data en Netwerktoegang uitschakelen.

## <span id="page-12-0"></span>**eSIM**

#### **ORoaming**

#### **Meer instellingen**

- **Mobiele data gebruiken tijdens oproepen:** als u via VoLTE in gesprek bentmet de secundaire simkaart voor data, wordt deze ook gebruikt voor mobiele data.
- **Slimme 5G:** schakel automatisch tussen 5G en 4G om het batterijverbruik te verminderen.

## **Bluetooth**

Met Bluetooth kunt u verbinding maken met Bluetooth-apparaten, zoals headsets en toetsenborden.

 Ga naar **Instellingen** > **Bluetooth**, selecteer het apparaat waarmee u verbinding wilt maken uit de lijst met beschikbare apparaten en voer de koppelingscode in om het koppelen te voltooien.

\* Als uw Bluetooth-apparaat is ingeschakeld maar niet kan worden gevonden, raadpleeg dan de handleiding van het apparaat en volg de instructies om het apparaat over te schakelen naar de koppelingsmodus en verbinding te maken.

#### **Meer instellingen**

- **Zichtbaar voor andere apparaten**
- **Synchronisatie van het apparaatvolume:** synchroniseer het volume van uw Bluetooth apparaat met dit apparaat.
- **Codec-standaard weergeven:** geef de huidige codec-standaarden weer voor gekoppelde apparaten.

## **Verbinding en delen**

Ga naar **Instellingen** > **Verbinding en delen** om persoonlijke hotspot en screencasts te delen.

## **Vliegtuigmodus**

Nadat u uw apparaat hebt overgeschakeld naar de vliegtuigmodus, kunt u niet meer bellen, maar u kunt wel lezen, games spelen, video's bekijken of andere applicaties gebruiken die geen netwerk- of telefoonverbinding vereisen.

## **Persoonlijke hotspot**

Deel uw mobiele data- of Wi-Fi-verbinding met andere apparaten. Dit kan leiden tot een hoger mobiel data- en batterijverbruik.

\* Er worden twee manieren geboden om verbinding te maken met persoonlijke hotspots:

- 1. QR-code: scan de QR-code en maak verbinding met dit Wi-Fi-netwerk.
- 2. Wachtwoord van persoonlijke hotspot: ga naar **Persoonlijke hotspot** > **Hotspotinstellingen** > wijzig de naam en het wachtwoord.
- **Hotspot-instellingen:** stel de naam en het wachtwoord van de persoonlijke hotspot in.
- \* **Hotspot verbergen:** u kunt deze hotspot verbergen, zodat er alleen handmatig verbinding mee kan worden gemaakt.

\* **Wi-Fi 6 gebruiken:** Het Wi-Fi 6-protocol biedt een snellere verbinding. Hotspots die Wi-Fi 6 gebruiken, worden mogelijk niet gevonden op sommige oude apparaatmodellen.

- **Verbindingsbeheer:** de blokkeringslijst, apparaatverbindingslimiet en dataverbruikslimiet kunnen worden ingesteld.
- **Persoonlijke hotspot automatisch uitschakelen:** schakel deze hotspotautomatisch uit wanneer er gedurende 10 minuten geen apparaten zijn verbonden.
- **Bluetooth-tethering:** u kunt de mobiele data of het Wi-Fi-netwerk van uw apparaat delen met andere apparaten via Bluetooth-tethering.
- **USB-tethering:** gebruik een USB-kabel om verbinding te maken met een apparaat en de netwerkverbinding van uw telefoon te delen.
- **Ethernet-tethering:** sluit aan op een ethernetkabel om de netwerkverbinding van uw telefoon te delen. Volg de onderstaande stappen om de mobiele data of het Wi-Fi netwerk van uw apparaat te delen met andere apparaten via Bluetooth-tethering.

## **VPN**

Ga naar **Instellingen** > **Verbinding en delen** > **VPN**. Tik vervolgens op '**+**' en voeg een VPN toe na het invullen van de naam, het type, het serveradres en de andere gegevens van de VPN.

## **NFC**

Wanneer NFC is ingeschakeld, kunt u gegevens uitwisselen met een ander apparaat wanneer de twee apparaten elkaar aanraken.

 **Tikken en betalen:** nadat u de standaard betaalapp hebt ingesteld, kunt u betalingen doen door met de achterkant van uw telefoon op een apparaat met een betaallogo te tikken, bijvoorbeeld van een betaalautomaat, metropoort of betaalterminal in het OV.

\*Voordat u Tikken en betalen gebruikt, moet u de standaard betaalapp instellen, de betaalservice in de app openen en de functie tikken en betalen instellen met de volgende instellingen:

 **Standaard betaalapp:** kies een app, zoals Google Pay, om te gebruiken bij het maken van een betaling door op de betaalterminal te tikken.

## **Privé-DNS**

Privé-DNS is een mechanisme dat wordt gebruikt voor versleutelde overdracht. Zodra er een verbinding tot stand is gebracht, helpt het de netwerkbeveiliging te verbeteren, maar het kan ook leiden tot netwerklatentie en verbindingsproblemen. Als u **Opgegeven Privé-DNS** selecteert, houd de netwerkstatus van uw apparaat dan in de gaten.

## **Android Auto**

Gebruik apps op het display in uw auto.

## **Multi-Screen Connect**

Uw apparaat maakt automatisch verbinding met apparaten in de buurt die zijn aangemeld bij hetzelfde account.Automatisch verbinden is alleen beschikbaar op apparaten met OxygenOS13.1 of hogere versies. Maak vanaf uw tablet handmatig verbinding met uw telefoon om taken op beide apparaten uit te voeren.

- **Scherm spiegelen:** bedien uw telefoon in realtime vanaf uw tablet.
- **Inhoud synchroniseren**
- **App doorgeven:** wanneer uw telefoon en tablet zijn verbonden, kunt u dezelfde app op beide apparaten gebruiken.
- **Communicatie delen:** sta apparaten in de buurt toe de communicatiefuncties van dit apparaat te gebruiken om toegang te krijgen tot internet, telefoonoproepen te plaatsen of te ontvangen en berichten te verzenden of te ontvangen. Zorg ervoor dat apparaten in de buurt en dit apparaat zijn aangemeld bij hetzelfde account en dat de Bluetooth- en Wi-Fifunctie zijn ingeschakeld.

#### **Screencast**

Zorg ervoor dat uw telefoon en het weergaveapparaat verbonden zijn met hetzelfde netwerk of dat de draadloze weergavefunctie van hetweergaveapparaat is ingeschakeld. Koppel uw telefoon met het weergaveapparaat om uw telefoonscherm te streamen naar het apparaat. Zorg er voordat u de Miracast-functie gebruikt voor dat uw tv, projector, scherm en andere weergaveapparaten compatibel zijn met de Miracast-functie en dat de functie is ingeschakeld op het apparaat.

- **Instructies:**
- 1. Ga naar Instellingen > Verbinding en delen > Screencast.
- 2. Tik op **Zoeken naar weergaveapparaten**.
- 3. Selecteer het weergaveapparaat waarop u wilt projecteren en wacht tot het scherm van de telefoon wordt geprojecteerd op het weergaveapparaat.

## **Afdrukken**

<span id="page-15-0"></span>De Afdrukservice biedt u de mogelijkheid om documenten, afbeeldingen, e-mails en webpagina's af te drukken. Er verschijnt een optie voor de Afdrukservice wanneer u ervoor kiest om een bestand te delen.

Wanneer u **Standaardafdrukservice** en Snel verbinden met apparaten instelt, zoekt het apparaat snel naar printers in de buurt en kunt u de printer voor afdrukservices selecteren en er verbinding mee maken.

\***Afdrukservice toevoegen**: voeg een nieuwe afdrukservice toe voorafdruktaken.

#### **Snel verbinden (aan/uit)**

## **Hoofdscherm**

#### **Taakbalk**

 Schakel tussen apps, gebruik Algemene zoekopdracht en geef recente taken weer. U kunt de taakbalk alleen weergeven op het startscherm of op het startscherm en in apps, de app-bibliotheek weergeven, recente bestanden weergeven, recente apps en aanbevolen apps weergeven, en het scherm aangetikt houden om de taakbalk te verbergen of weer te geven.

#### **Gesplitst scherm**

 Geef twee apps weer op het scherm om eenvoudiger te multitasken. Of u kunt de modus Gesplitst scherm openen vanuit recente taken of de Slimme zijbalk.

#### **Flexibele vensters**

 Voor zwevende vensters, u kunt snel vensters openen, vensters openen vanuit de Slimme zijbalk, vensters openen met een veegbeweging, de grootte van vensters wijzigen, zwevende vensters omzetten in minivensters, snel vensters verbergen, bestanden delen en overschakelen naar Gesplitst scherm.

#### **Schakelen tussen schermen**

 Personaliseer het schakelen tussen schermen na het opvouwen van de telefoon. Kies uit drie opties: Doorgaan met gebruik, Omhoog vegen om door te gaan met gebruik (of 3 seconden wachten tot het scherm wordt vergrendeld) en Scherm uitschakelen.

#### <span id="page-16-0"></span>**Twee vensters**

Open een app in twee vensters op het hoofdscherm.

#### **Weergavegrootte**

Pas de weergavegrootte van de app op het hoofdscherm aan.

## **Achtergronden en stijl**

Ga naar **Instellingen** > **Achtergronden en stijl** om de achtergrond en stijl aan te passen. U kunt hier de achtergronden, het Always-On Display, het lettertype, pictogrammen en andere elementen van de gebruikersinterface wijzigen.

## **Achtergronden**

Ga naar Instellingen > Achtergronden en stijl > Achtergronden. Achtergronden biedt een breed scala aan prachtig ontworpen statische en dynamische achtergronden, waaronder interactieve dynamische achtergronden. U kunt ook uw foto's gebruiken als achtergronden.

- **Album:** kies een foto uit Album en zoom in of verplaats de foto om deze aan te passen. Stel de foto in als uw startschermachtergrond, vergrendelschermachtergrond of beide.
- **Dynamische achtergronden:** kies de gewenste dynamische achtergrond en zoom in of verplaats de achtergrond om deze aan te passen. U kunt de achtergrond gebruiken als uw startschermachtergrond of startscherm- en vergrendelschermachtergrond.
- **Statische achtergronden:** kies de gewenste statische achtergrond en zoom in of verplaats de achtergrond om deze aan te passen. U kunt de achtergrond gebruiken als uw startschermachtergrond, vergrendelschermachtergrond of beide.

## **Always-On Display**

OxygenOS biedt een breed scala aan Always-On Display-stijlen voor het aanpassen van uw telefoon.

- **Contextuele informatie:** toon muziekinformatie op het Always-On Display en open de muziekbediening wanneer u dubbeltikt op het scherm.
- **Meer weergave-instellingen**
	- Weergaveoptie: Energiebesparing/Gepland/Hele dag.
	- O Informatie: toon informatie op het Always-On Display.
	- Nieuwe meldingen: toon nieuwe meldingen op het Always-On Display.
- **Gepersonaliseerd:** u kunt kiezen uit een breed scala aan gepersonaliseerde Always-On

<span id="page-17-0"></span>Display-stijlen, waaronder Bitmoji, Canvas, aangepaste patronen, tekst, tekst en afbeelding en Omoji.

**Door systeem geleverd:** Thuisland, Inzicht, digitale klok, analoge klok en tekstklok.

## **Lettertype**

Er zijn verschillende soorten lettertypen beschikbaar.

\* Nadat Adaptief lettertypegewicht is ingeschakeld, biedt het systeem automatisch de beste weergave-effecten voor het lettertype op basis van het scenario. Daarnaast kan de Lettergrootte en het Lettertypegewicht ook worden aangepast.

#### **Pictogrammen**

Pas de vorm van het statuspictogram aan. Er zijn verschillende vormen beschikbaar: Standaard, Materiaalstijl, Kiezelsteen, enz.

#### **Kleuren**

U kunt de gewenste themakleur kiezen uit verschillende stijlen om de gebruikersinterface beter af te stemmen op uw persoonlijkheid en voorkeuren. U kunt ook de kleuren die u mooi vindt uit de achtergrond kiezen en de systeemkleur rechtstreeks aanpassen.

#### **Snelle instellingen**

Pas de vorm van de statusmeldingen aan. Er zijn verschillende vormen beschikbaar: Vierkant, Vierkel, Ruit, enz.

## **Randverlichting**

Er zijn verschillende soorten kleuren beschikbaar, waaronder blauw, rood, goud, enz.

## **Startscherm en vergrendelscherm**

Ga naar **Instellingen** > **Startscherm en vergrendelscherm** om uw startscherm en vergrendelscherm aan te passen.

#### **Startscherm**

**Startschermmodus**: Standaardmodus en Lademodus.

- <span id="page-18-0"></span> Apps toevoegenaan startscherm: recent gedownloade apps worden toegevoegd aan het Startscherm.
- App-suggesties weergeven
- **Startschermindeling vergrendelen:** vergrendel de startschermindeling om te voorkomen dat deze wordt gewijzigd.
- **Pictogrammen automatisch rangschikken**
- **Dubbeltik om te vergrendelen:** dubbeltik op een leeg gebied op het startscherm om het scherm te vergrendelen.
- **Omlaag vegen op startscherm:** meldingenlade, Algemene zoekopdracht of Shelf.

#### **Vergrendelscherm**

- **Optillen om te activeren**
- **Dubbeltikken om scherm te activeren of uit te schakelen**
- **Vergrendelschermsnelkoppelingen:** veeg over de snelkoppelingen aan de onderkant van het vergrendelscherm om een app of functie te openen.
- **Vergissingsaanrakingen in zak voorkomen:** voorkom vergissingsaanrakingen die kunnen optreden terwijl uw telefoon in uw zak zit.

#### **Recente taken**

 **Beheer van recente taken:** geef RAM-/geheugeninformatie weer voor recente taken. Toon een lijst met vergrendelde en ontgrendelde applicaties.

## **Weergave en helderheid**

Hier vindt u twee modi, namelijk de **Lichte modus** en de **Donkere modus**.

#### **Donkere modus**

- **Gepland:** stel de tijd in voor het overschakelen naar de Donkere modus
- $\bullet$  Instellingen voor Donkere modus:

Ga naar **Instellingen** > **Weergave en helderheid** > **Donkere modus** > **Instellingen voor Donkere modus**.

Er zijn drie verschillende stijlen, namelijk Verbeterd, Gemiddeld en Zacht.

U kunt hier uw eigen aanpassingen maken en bijvoorbeeld achtergronden of pictogrammen aanpassen aan de Donkere modus.

#### **Helderheid**

**Automatische helderheid:** wanneer deze functie is ingeschakeld, optimaliseert de

<span id="page-19-0"></span>telefoon de helderheid van het scherm op basis van het omgevingslicht.

U kunt de helderheid ook handmatig naar wens instellen met de schuifbalk.

- **Schermkleurmodus:** u kunt hier kiezen uit verschillende modi. U kunt de gewenste modus kiezen en de kleurtemperatuur van het scherm in de modus aanpassen.
	- 1. Natuurlijk: gebruik zachte, gedempte kleuren.
	- 2. Pro: gebruik de kleurtemperatuur D65.
	- 3. Levendig: gebruik levendige en verzadigde kleuren.

**\*Kleurtemperatuur van het scherm:** pas de kleurtemperatuur van het scherm aan wanneer Weergave met natuurlijke tonen is uitgeschakeld.

- **Oogcomfort en slaap**
	- **1. Slaapgezondheid:** bedtijdmodus
	- **2. Oogcomfort:** Oogcomfort vermindert blauw licht van het scherm en verlicht vermoeidheid van de ogen. Het is normaal dat het scherm er gelig uitziet wanneer Oogcomfort is ingeschakeld.

**\*Schermeffecten:** Kleur/Zwart-wit

- **Weergave met natuurlijke tonen:** pas de kleurtemperatuur van het scherm automatisch aan op basis van omgevingslicht.
- **Lettertype en weergavegrootte**
	- Lettertype: u kunt het lettertype, de grootte en het gewicht aanpassen.
	- Grootte: als u de weergavegrootte aanpast, verandert de grootte van de inhoud op het scherm, inclusief pictogrammen en tekst. Op sommige apparaatmodellen kan de schermindeling ook veranderen.

## **Verbeteringsengine voor video**

- **Beeldverscherper:** verbeter de helderheid van afbeeldingen en video's van lage kwaliteit. Dit verhoogt het batterijverbruik.
- **Kleurversterking voor video's:** SDR-naar-HDR-technologie verbreedt het kleurengamma vooreen superieure visuele ervaring. Dit verhoogt het batterijverbruik.
- **Heldere HDR-videomodus:** verhoog de helderheid van het scherm bij het afspelen van HDR-video's. Dit verbruikt meer energie en leidt ertoe dat uw telefoon warmer wordt.
- **Automatisch draaien:** als deze functie is ingeschakeld, draait het scherm van de telefoon automatisch als de telefoon wordt gedraaid.
- **Automatisch scherm uitschakelen:** u kunt hier de tijdsduur instellen waarna het scherm automatisch uitschakelt.
- **Adaptieve slaap**
- **Vernieuwingsfrequentie van scherm:** Standaard 60/Hoog 120 Hz.
- **Schermvullend voor apps:** Weergave frontcamera per app/Schermvullende weergave per app.

# **Geluid en trillingen**

Ga naar **Instellingen** > **Geluid en trillingen** om de geluidsinstellingen te wijzigen op uw apparaat.

## **Live bijschrift**

Live bijschrift detecteert spraak op uw apparaat en genereert automatisch ondertitels.

#### **Trillen**

- **Trillen bij belsignaal** (aan/uit)
- **Trilintensiteit**: Trillen bij belsignaal/Trilling bij melding.

#### **Mediageluiden uitschakelen in de stille modus (aan/uit)**

#### **Niet storen**

Wanneer de Niet storen-modus is ingeschakeld, toont uw telefoon geen nieuwe of bestaande meldingen en de telefoon maakt geen geluid en trilt niet. Let op: Kritieke meldingen voor de activiteit en status van de telefoon verschijnen in dit geval wel nog steeds. U kunt hieronder uitzonderingen toestaan.

- **Planningen:** stel de duur van Niet storen in of stel de tijd voor automatisch in- en uitschakelen in.
- **Personen:** personen in de uitzonderingslijst mogen Niet storen onderbreken. (Geen/Favorieten/Contacten)
- **Apps:** apps in de uitzonderingslijst mogen Niet storen onderbreken.
- **Beltoon bij herhaalde oproepen:** wanneer binnen 3 minuten een tweede oproep binnenkomt van hetzelfde nummer, dan wordt deze niet gedempt.
- **Media dempen wanneer Niet storen is ingeschakeld.**

#### **Volume**

- **Media:** stel het volume voor het afspelen van muziek, video en meer in met de schuifbalk.
- **Beltoon:** stel het beltoonvolume voor telefoonoproepen en andere meldingen in met de schuifbalk.
- **Meldingen:** stel het meldingsvolume voor telefoonoproepen en meldingen van andere media in met de schuifbalk.
- **Alarmen:** stel het beltoonvolume vooralarmen in met de schuifbalk.

#### **Beltonen**

Stel de beltoon en het trillen voor inkomende telefoonoproepen in.

- <span id="page-21-0"></span>**Beltoon:** stel de beltoon en het trilpatroon voor de beltoon in.
- **Meldingsgeluid:** kies het meldingsgeluid uit dynamische tonen, waarschuwingstonen of aangepaste tonen van het apparaat.

## **Dolby Atmos**

Er zijn verschillende geluidsprofielen voor verschillende omgevingen en scenario's.

- **Omgevingsprofiel**: Binnen/Onderweg/Pendelen/Vlucht.
- **Scenariospecifiek profiel**: Slim/Film/Gamen/Muziek

## **Ruimtelijke audio**

Ruimtelijke audio werkt alleen wanneer er gebruik wordt gemaakt van een oortelefoon.

## **Haptiek en tonen(O-HAPTICS)**

Geheel nieuwe haptiek bootst het gevoel van echte materialen en natuurlijke interacties na voor een levensechte, meeslepende ervaring.

- **Systeemhaptiek:** krijg haptische feedback bij aanrakingen, vegen en meer.
- **Haptische intensiteit**
- **Geluiden**
	- Toetsenbloktoon
	- Vergrendelschermgeluid
	- Schermafbeeldingsgeluid
	- **Verwijderingsgeluid**
	- Vingerafdruk-animatiegeluid
	- **Aanraakgeluiden**

#### **Meer**

- **Functie volumeknop**: wanneer u op de knop voor het aanpassen van het volume drukt, wordt de geselecteerde optie dienovereenkomstig gewijzigd. U kunt naar wens **mediavolume** of **beltoonvolume** kiezen.
- Standaard apparaat: Extern apparaat (wanneer beschikbaar), Dit apparaat

## **Meldingen en statusbalk**

Ga naar **Instellingen > Meldingen en statusbalk** om systeemmeldingen en app-meldingen in te stellen.

## **Op locatie**

U kunt meldingen per locatie instellen en op elke locatie toegestane apps kiezen.

- **Scherm vergrendelen:** u kunt **Omlaag vegen op vergrendelscherm om meldingenlade weer te geven** inschakelen, het patroon voor **Vergrendelschermmeldingen** selecteren (App en meldingsinhoud weergeven/Niet weergeven) en **Scherm activeren wanneer er een melding wordt ontvangen** inschakelen.
- **Banner:** hier kunt u **Bannermeldingen vereenvoudigen bij gebruik van schermvullende apps** inschakelen.
- **Badge op app-pictogram:** stel het **Badge**-weergavepatroon in (Cijfer/Stip/ Cijfer of stip/Niet weergeven).

## **Statusbalk**

U kunt de meldingspictogrammen en de stijl van de batterij instellen, de weergave van het batterijpercentage in- of uitschakelen, de tijd instellen en pictogrammen in de statusbalk beheren.

- **Meldingspictogrammen:** u kunt de status van meldingspictogrammen hier wijzigen en instellen op **Pictogram weergeven**, **Cijfer weergeven** en **Niet weergeven**.
- **Batterijstijl:** u kunt de batterijstijl hier wijzigen (Horizontaal/Verticaal/Lus/Niet weergeven).
- **Batterijpercentage:** toon het batterijpercentage aan de bovenkant van het scherm.
- **Statusbalkpictogrammen:** statuspictogrammen worden weergegeven op de statusbalk aan de bovenkant van het scherm. De pictogrammen in de tabel hieronder zijn de meest voorkomende pictogrammen.
	- Realtime netwerksnelheid
	- Bluetooth
	- HD-spraak
	- VoWiFi
	- O Beltoon
	- O NFC
	- O Oortelefoon
	- Alarm
	- O Databesparing
	- Hoge prestatiemodus
	- Niet storen
	- $O$  VPN

#### **Meer instellingen**

- **Dataverbruik weergeven in meldingenlade**
- **Uitstellen van meldingen toestaan**
- <span id="page-23-0"></span> **Feedback bij meldingen reduceren:** wanneer u een schermvullende app gebruikt (zoals bij het bekijken van video's of het spelen van games), zijn meldingsgeluiden zachter en trillingen minder sterk.
- **Bubbels**
- **Verbeterde meldingen:** ontvang voorgestelde acties, antwoorden en meer.
- **Snel overzicht**
- **Meldingsgeschiedenis**

## **App-meldingen**

U kunt meldingen van apps die meldingen ontvangen in- of uitschakelen.

## **Apps**

Ga naar **Instellingen** > Apps om de apps van uw apparaat te beheren, de instellingen aan te passen, app-info weer te geven, meldingen en machtigingen in te stellen en meer.

## **App-beheer**

Hier kunt u de apps bekijken die al op uw telefoon zijn geïnstalleerd.

#### **App klonen**

Sommige apps kunnen worden gekloond. De gekloonde app verschijnt op het startscherm en kan tegelijkertijd met de originele app worden uitgevoerd.De lijst toont u de applicaties die App klonen ondersteunen. Tik op de applicatie om App klonen te openen.

#### **Standaardapps**

Stel de standaard-apps in voor launcher, browser, bellen, sms, galerij, mail en meer.

#### **Systeemapps herstellen**

U kunt systeem-apps herstellen die u eerder hebt verwijderd.

#### **Automatisch starten**

U kunt normaal berichten blijven ontvangen door de instellingen van sommige apps in te schakelen. Het uitschakelen van de onderstaande instellingen bespaart energie.

## <span id="page-24-0"></span>**Speciale app-toegang**

U kunt speciale app-toegang instellen, zoals het aanpassen van systeeminstellingen, meldingen over apparaat en apps, gebruikstoegang, toegang tot alle bestanden, Wi-Fi-beheer, Premium sms-toegang, mediabeheerapps en weergeven op andere apps.

## **Wachtwoord en beveiliging**

Ga naar **Instellingen** > **Wachtwoord en beveiliging** om vingerafdrukken, gezichten en wachtwoorden voor uw telefoon in te stellen.

## **Vergrendelschermwachtwoord**

Uw vergrendelschermwachtwoord kan niet worden hersteld als u het vergeet. U kunt uw telefoon in dit geval niet meer ontgrendelen en u hebt geen toegang meer tot de gegevens op uw telefoon.

 **Wachtwoordtype selecteren:** u kunt kiezen uit verschillende soorten vergrendelschermwachtwoorden, waaronder Numeriek (4 cijfers, 6 cijfers of 4-16 cijfers), Patroon en Alfanumeriek (4-16 letters en cijfers).

## **Gezicht**

U kunt gezichtsgegevens toevoegen of verwijderen en gezichtsontgrendelingsvoorkeuren instellen.

 **Gezichtsgegevens toevoegen:** volg de instructies op het scherm om uw gezichtsgegevens toe te voegen.

\*Het wordt aanbevolen om uw gezicht in een heldere omgeving te registreren voor een beter resultaat.

- **Gezichtsgegevens gebruiken voor:** gebruik gezichtsontgrendeling om het scherm, apps en Privékluis te ontgrendelen.
- **Startscherm openen na ontgrendelen:** schakel deze functie in om uw telefoon zodra het scherm inschakelt, zonder eerst te vegen, te ontgrendelen met uw gezicht.
- **Scherm helderder maken bij weinig licht:** in het geval de camera uw gezicht niet kan herkennen, licht het scherm op om de camera te helpen bij het herkennen van uw gezicht.
- **Vereisen dat ogen open zijn**

## **Vingerafdruk**

U kunt vingerafdrukken toevoegen of verwijderen en vingerafdrukvoorkeuren instellen via vingerafdruk.

 **Een vingerafdruk toevoegen:** volg de instructies op het scherm om uw vingerafdruk toe te voegen.

\*Voeg uw vingerafdruk opnieuw toe na het vervangen van de screenprotector.

\*Voeg slechts één vingerafdruk tegelijkertijd toe.

\*Druk stevig op het scherm van de telefoon om ervoor te zorgen dat uw vingerafdrukgegevens volledig worden vastgelegd.

- **Vingerafdruk gebruiken voor:** gebruik vingerafdrukontgrendeling om het scherm, apps en Privékluis te ontgrendelen.
- **Startscherm openen na ontgrendelen**
- **Ontgrendelen met uitgeschakeld scherm: Lichte aanraking/Stevige aanraking**

## **Privacywachtwoord**

Het privacywachtwoord wordt gebruikt voor verificatie in App-vergrendeling, Apps verbergen en Privékluis. Het wachtwoord wordt opgeslagen in een beveiligingsmodule en is niet toegankelijk voor het systeem of apps. U kunt een **Vraag** instellen voor het privacywachtwoord.

## **Wachtwoorden beheren**

**Automatische invulservice**: Google/Geen

# **Systeembeveiliging**

- **Beveiligingsstatus**
	- **Google Play Protect**
	- **Zoek mijn apparaat:** helpt u uw apparaat op afstand te lokaliseren en houdt uw gegevens veilig in het geval u het apparaat verliest.
		- Zoek mijn apparaat-app: download de app via Google Play.
		- Webversie van Zoek mijn apparaat: open de webportal (web: ga naar android.com/find)
	- **Beveiligingsupdate**

## **Apparaatbeveiliging**

- **Slimme vergrendeling:** houd uw telefoon ontgrendeld wanneer u de telefoon bij u hebt, op specifieke plaatsen die u vertrouwt of in de buurt van uw verbonden apparaten.
- **Wachtwoord vereisen om uit te schakelen:** stel uw apparaat zo in dat het vergrendelschermwachtwoord vereist is wanneer u uw apparaat uitschakelt met de aan/uit-knop of Google Assistent. Zo kunt u voorkomen dat uw apparaat door iemand anders wordt uitgeschakeld, zodat u het apparaat op afstand kunt vinden als u het kwijtraakt.
- **App-installatie**
	- **Installatiebronnen**
- **Overige**

#### <span id="page-26-0"></span>**Apparaatbeheer-apps**

- **Zoek mijn apparaat:** schakel in om uw apparaat te vinden of om gegevens van een verloren apparaat te vergrendelen of te wissen.
- **Opslag van referenties:** u kunt **Vertrouwde certificaten** en **Gebruikersreferenties** weergeven en certificaten installeren vanuit de opslag.
- **Vertrouwde agenten**
- **App vastmaken:** Wanneer u een app vastmaakt, kunt u geen andere apps of functies gebruiken en worden inkomende oproepen en alarmen beïnvloed. De vastgemaakte app kan alleen worden bediend met de navigatieknoppen.
	- Voer de volgende handelingen uit als u gebruik wilt maken van deze functie:
		- 1. Schakel Apps vastmaken in.
		- 2. Open een app die u wilt vastmaken en ga naarhet scherm met recente taken.
		- 3. Tik op Vastmaken in de rechterbovenhoek van het app-venster.

Opmerking: 'App vastmaken' is niet beschikbaar als Navigatiegebaren is ingeschakeld.

## **Privacy**

## **Machtigingsbeheer**

Stel app-machtigingen in voor het gebruik van de microfoon, camera, contacten, agenda en meer.

#### **Cameratoegang**

Wanneer deze schakelaar is uitgeschakeld, kunnen alle apps en services de camera niet gebruiken.

## **Microfoontoegang**

Wanneer deze schakelaar is uitgeschakeld, kunnen alle apps en services de microfoon niet gebruiken.

## **Privacybescherming**

- **App-vergrendeling:** gebruik het privacywachtwoord om toegang te krijgen tot vergrendelde apps.
- **Apps verbergen:** verberg het startschermpictogram en de meldingen van een app en geef de app niet weer in recente taken. U kunt uw toegangscode invoeren op het toetsenblok om toegang te krijgen tot verborgen apps.
- **Privékluis:** bewaar uw gegevens, waaronder afbeeldingen, video's, audio en documenten,

<span id="page-27-0"></span>veilig in een virtuele kluis. Uw beveiligde bestanden zijn geïsoleerd van andere apps en blijven persoonlijk toegankelijk.

 **Systeem klonen:** Maak een apart systeem voor apps engegevens. U kunt de systeemkloon openen via de schermvergrendeling van de systeemkloon.

#### **Privacydashboard**

Toon de machtigingen van locatie, camera, microfoon en meer.

#### **Wachtwoord weergeven**

Schakel deze functie in om kort tekens weer te geven terwijl u typt.

## **Geavanceerde instellingen**

- **Android System Intelligence:** ontvang suggesties op basis van de personen waarmee u communiceert en de apps en inhoud die u gebruikt.
- **Automatische invulservice van Google:** opgeslagen wachtwoorden, creditcards en adressen.
- **Activiteitsopties:** kies de activiteiten en informatie die u Google toestaat op te slaan.
- **Advertenties:** reclame-ID en persoonlijke instellingen.
- **Gebruik en diagnose:** deel gegevens om Android te helpen verbeteren.

#### **Waarschuwen wanneer apps het klembord lezen**

**(aan/uit)** als u apps toestaat uw klembord te lezen, kan dit privacylekken veroorzaken.

#### **App-inhoud**

Sta apps toe om inhoud te verzenden naar het Android-systeem.

## **Locatie**

Schakel deze functie in om toe te staan dat apps locatiegegevens gebruiken.

## **Plaatsbepaling**

 **Wi-Fi en Bluetooth-scannen:** sta apps en services toe om op elk gewenst moment te scannen naar Wi-Fi of apparaten in de buurt. Dit kan bijvoorbeeld worden gebruikt om <span id="page-28-0"></span>locatiegebaseerde functies en services te verbeteren.

#### **Recente locatieverzoeken**

Hier kunt u de recente locatieverzoeken en informatie van applicaties bekijken.

## **Veiligheid en noodgevallen**

#### **Nood-SOS**

 **Snelle toegang tot de noodoproeppagina:** druk 5 keer snel op de aan/uit-knop om naar de noodoproeppagina te gaan.

**\*** De specifieke werking varieert van regio tot regio. Controleer zelf de werkelijke prestaties.

- **Nood-SOS:** bel automatisch voor hulp wanneer u de noodoproeppagina opent.
- **Delen bij noodgevallen:** u kunt instellen dat u automatisch een sms met locatie naar uw contacten verzendt wanneer u zich in een noodgeval bevindt.
- **Noodcontacten:**bekijk en bel uw noodcontacten op de noodoproeppagina wanneer u zich in een noodsituatie bevindt.
- **Medische gegevens:** eerstehulpverleners kunnen tijdens een noodgeval uw medische gegevens bekijken op de noodoproeppagina.

#### **Google Play-services**

- **Locatieservice voor noodgevallen:** hulp bij het verzenden van de locatie van het apparaat naar hulpverleningspartners.
- **Noodwaarschuwingen:** voor het toestaan van waarschuwingen en het instellen van waarschuwingsopties en waarschuwingsvoorkeuren.
- **Geschiedenis van noodwaarschuwingen:** geschiedenis van eerdere noodwaarschuwingen.

## **Batterij**

Ga naar **Instellingen** > **Batterij** om de details over de batterijweer te geven en batterijvoorkeuren in te stellen.

#### **Batterijverbruik**

Bekijk de verbruiksgegevens van de batterij sinds deze voor het laatst volledig werd opgeladen en de lijst met de meest energie-intensieve processen.

<span id="page-29-0"></span> **Batterijverbruik optimaliseren:** optimaliseer de batterijduur door sommige apps uit te schakelen.

## **Energiebesparingsmodus**

Schakel deze functie in om de batterijduur te verlengen. Batterijbesparing schakelt bepaalde functies van het apparaat uit en beperkt apps. U kunt de functie handmatig inschakelen op een gespecificeerd batterijniveau of 'Uitschakelen wanneer volledig opgeladen' selecteren.

- Schakel Energiebesparingsmodus automatisch uit wanneer de batterij tot 90% is opgeladen
- Inschakelen bij opgegeven batterijniveau
- Standaard optimalisatie
- Superenergiebesparingsmodus

## **Batterijstatus**

- **Maximale capaciteit:** een schatting van de huidige batterijcapaciteit van uw apparaat in vergelijking met de batterijcapaciteit toen het apparaat nieuw was. Een lager percentage betekent een kortere gebruiksduur tussen oplaadbeurten.
- **Geoptimaliseerd opladen (uit/'s nachts/hele dag):** Om veroudering van de batterij te vertragen, leert uw apparaat uw oplaadgewoonten en wordt de batterij pas net voordat u uw apparaat gaat gebruiken tot een batterijniveau hoger dan 80% opgeladen.

#### **Meer instellingen**

- **Hoge prestatiemodus:** het systeem werkt altijd in de hoge prestatiemodus, maar dit verhoogt het energieverbruik.
- **Batterijverbruik optimaliseren:** optimaliseer automatisch apps die een hoog batterijverbruik op de achtergrond hebben.
- **Stand-by-optimalisatie tijdens slapen:** uw telefoon verbruikt minder energie en beperkt meldingen wanneer u slaapt.
- **App-batterijbeheer:** u kunt het energieverbruik beheren en privacymachtigingen voor apps instellen.

## **Speciale functies**

#### **Snel terugkeren**

 U kunt snel terugkeren naar een app door op het Snel terugkeren-venster te tikken, meerdere tegels uitvouwen of samenvouwen, de tegelpositie aanpassen, de tegel tijdelijk verbergen en de tegel vastmaken of losmaken.

## <span id="page-30-0"></span>**Slimme zijbalk**

 Veeg vanaf het bovenste deel van het scherm naar binnen om de Slimme zijbalk te openen. Vanuit de Slimme zijbalk kunt u apps openen in zwevende vensters of Gesplitst scherm en slimme aanbevelingen ontvangen op basis van uw huidige activiteit.

## **Kinderruimte**

- **Speciaal startscherm:** voeg kindvriendelijke apps toe om een digitale ruimte te maken waar uw kind dol op zal zijn.
- **Gezonde gewoonten met betrekking tot schermtijd:** stel schermtijdlimieten in voor uw kind om te voorkomen dat het apparaat te veel wordt gebruikt.
- **Bescherming van het gezichtsvermogen:** uw kind ontvangt een bericht als het omgevingslicht te donker is.

## **Zen Space**

Een flexibele app die u helpt geconcentreerd te blijven.

- Herinneringen: ontvang een herinnering om elke dag zente zijn en ontvang een herinnering wanneer u uw apparaat lange tijd zonder pauze hebt gebruikt.
- Voortgang tonen op AOD

# **Digitaal welzijn en ouderlijk toezicht**

#### **Uw digitale welzijnstools**

**Vandaag:** toon het aantal keren dat scherm is geactiveerd vandaag. **Ontgrendelingen:** toon het aantal keren dat het apparaat is ontgrendeld vandaag. **Meldingen:** toon het aantal keren dat er meldingen zijn ontvangen vandaag.

#### **Manieren om u los te koppelen van de telefoon:**

- **Dashboard:** beheer het dashboard door middel van Schermtijd, Ontvangen meldingen en Apps keren geopend. Tik op de pictogrammen rechts van de naam van de apps om de app-timer in te stellen. Zodra deze is afgelopen wordt de app voor de rest van de dag gepauzeerd en verschijnter een pop-upvenster met daarin de melding 'App gepauzeerd. Uw (app-naam)-timer is afgelopen. De timer start morgen weer.' U kunt op **Instellingen** in het pop-upvenster tikken om de timer te verwijderen.
- **Bedtijdmodus:** gebruik **Bedtijdmodus** om u los te koppelen van uw telefoon en

<span id="page-31-0"></span>onderbrekingen te voorkomen terwijl u slaapt. Wanneer de Bedtijdmodus start, dan haalt Grayscale de kleur uit het scherm en Niet storen dempt geluiden zodat u niet wakker wordt door oproepen of meldingen. Wanneer de Bedtijdmodus eindigt, keert uw telefoon weer terug naar de normale instellingen.

 **Focusmodus:** stel in om afleidende apps te pauzeren wanneer u tijd nodig hebt om u te concentreren.

## **Onderbrekingen reduceren:**

- **Meldingen beheren:** meldingen van appsin- of uitschakelen.
- **Niet storen:** raadpleeg het eerder genoemde gedeelte **Niet storen** (ga naar **Instellingen > Geluid en trillingen > Niet storen**) voor instellingen.
- **Pictogrammen weergeven in de app-lijst** (aan/uit)
- **Ouderlijk toezicht:** voeg inhoudsbeperkingen toe en stel andere limieten in om kinderen te helpen hun schermtijd in balans te brengen.

## **Aanvullende instellingen**

Ga naar **Instellingen** > **Systeeminstellingen** om uw systeeminstellingen aan te passen.

## **Systeemnavigatie**

Het apparaat ondersteunt twee typen navigatie: knoppen en gebaren.

- **Gebarengidsbalk verbergen:** schakel in om de gidsbalk in te stellen.
- **Trillen bij terugnavigatie:** schakel in om het trillen in te stellen.
- **Overschakelen naar vorige app:** veeg vanaf de linker- of rechterkant van het scherm naar binnen en houd uw vinger vervolgens op het scherm om over te schakelen naar de vorige app.
- **Vergissingsaanrakingen voorkomen:** in sommige games moet u 2 keer vegen om gebruik te maken van gebaren wanneer u in de liggende modus gebruik maakt van schermvullende weergave.
- **Gebaren leren:** u kunt gebaren leren in deze tutorial.

## **Taal en regio**

Stel de gewenste systeemtaal en regio in.

- Tik op **Bewerken** om de taal toe te voegen.
- Druk en sleep de geselecteerde taal naar de bovenkant van de lijst om de taal in te stellen als systeemtaal.
- Tik op **Regio** om uw regio te kiezen.

#### **Toetsenbord en invoermethode**

Hier kunt u uw voorkeurstoetsenbord instellen.

- **Huidig toetsenbord**.
- **Toetsenbord beheren**
	- **Gboard:** meertalig typen.
	- **Spraakgestuurd typen van Google:** schakel deze functie in om tekst met uw stem in te voeren.

\*Opmerking: U kunt kiezen uit Gboard en Spraakgestuurd typen van Google.

- **Toetsenbordinstellingen:**
	- **Plaatsing toetsenbord** (standaard/verhoogd)
	- $O$  **Beveiligd toetsenbord voor wachtwoorden**
	- **Vergissingsaanrakingen voorkomen**: als u over de linker- of rechterrand van het toetsenbord veegt keert u niet terug naar de vorige pagina.
- **Invoerassistentie**
	- **Persoonlijk woordenboek**
	- **Automatische invulservice:** schakel deze functie in om automatisch gegevens die zijn opgeslagen in tevullen wanneer u op het web surft, het wachtwoord van uw account invoert of in andere scenario's. Voor deze functie moeten er aanvullende apps worden geïnstalleerd.
	- **Automatisch invullen voor Google**
- **Muisaanwijzersnelheid**

## **Datum en tijd**

Stel de datum en tijd van het systeem in.

- **Tijdnotatie:** kies 24-uursnotatie of 12-uursnotatie.
- **Tijd automatisch instellen:** schakel deze functie in om de tijd automatisch in te stellen of schakel de functie uit om de **datum** en **tijd** te selecteren.
- **Tijdzone automatisch instellen:** schakel deze functie in om de tijdzone automatisch in te stellen of schakel de functie uit om de **tijdzone** te selecteren.
- **Dubbele klok:** geef twee klokken weer in een tijdzone buiten uw gebruikelijke verblijfplaats.

## **Toegankelijkheid**

De toegankelijkheid is geoptimaliseerd voor de bedieningservaring van gebruikers met een visuele handicap, zodat zij de telefoon eenvoudig kunnen gebruiken.

- **Algemeen**
	- **Aan/uit-knop indrukken om oproepen te beëindigen**
	- **Toegankelijkheidsmenu:** toon veelgebruikte functies in een groot menu.
	- **Toegankelijkheidsknop:** snelle toegang tot toegankelijkheidsfuncties vanaf elk willekeurig scherm.
	- **Snelkoppeling vanuit vergrendelscherm:** sta toe dat snelkoppelingen voor toegankelijkheidsfuncties toegankelijk zijn vanaf het vergrendelscherm.

#### **Zicht**

- **TalkBack:** wanneer TalkBack is ingeschakeld, geeft de telefoon stemfeedback, zodat u niet naar het scherm hoeft te kijken terwijl u het apparaat gebruikt. Deze functie is erg handig voor blinden en slechtzienden.
- **Selecteren om uitgesproken te worden:** wanneer 'Selecteren om uitgesproken te worden' is ingeschakeld, kunt u op bepaalde items op het scherm tikken om ze door het systeem hardop te laten voorlezen.
- **Afbeeldingen beschrijven:** herken beeldinhoud en lees deze voor.
- **Tekst naar spraak-instellingen:** u kunt de tekst naar spraak-uitvoer naar wens instellen. U kunt ook de taal (momenteel ondersteuning voor Chinees en Engels), snelheid en toonhoogte selecteren op basis van uw gebruiksgewoonten.
- **Vergroting:** zoom snel in op het scherm om inhoud duidelijker weer te geven. U kunt het vergrotingstype instellen om te schakelen tussen volledige en gedeeltelijke weergave op het scherm.
- **Overige functies:** Vergroting, kleurcorrectie, kleurinversie, kleuren met hoog contrast, tekst met hoog contrast en animaties verwijderen.

#### **Gehoor**

- **Live bijschrift:** Live bijschrift detecteert spraak in media en genereert automatisch ondertitels.
- **Voorkeuren voorbijschrift:** u kunt de taal, tekengrootte en bijschriftstijl instellen.
- **Hoorapparaat:** als u uw hoorapparaat wilt koppelen, zoek dan op het volgende scherm naar uw apparaat en tik erop. Zorg ervoor dat uw hoorapparaat zich in de koppelingsmodus bevindt.
- **Mono-audio:** voeg kanalen samen tijdens het afspelen van audio.
- **Kanaalvolume balanceren:** door naar links of rechts te schuiven, wordt het geluidsvolume van het tegenovergestelde kanaal verlaagd.

#### **Interactie**

- **Vertraging voor aangetikt houden:** (kort/gemiddeld/lang).
- **Tijd om actie te ondernemen:** kies hoe lang u mededelingen wilt weergeven die u vragen om actie te ondernemen voordat ze verdwijnen.
- **Herhaalde tikken negeren:**herhaalde tikken binnen de door u ingestelde tijd worden genegeerd.
- **Toegang via schakelaars:** geeft mensen met motorische beperkingen de mogelijkheid om telefoons en tablets te bedienen met een of meer schakelaars. Gebruik schakelaars om items te selecteren, te scrollen, tekst in te voeren en meer.
- **Grote muisaanwijzer** (aan/uit).
- **Klikken wanneer de aanwijzer stopt:** wanneer er een muisis verbonden, kunt u de muiscursor zo instellen dat deze automatisch klikt wanneer de cursor gedurende een bepaalde tijd stopt met bewegen.

#### **Hulpbal**

**Gebarenbediening**: tikken, dubbeltikken, aangetikt houden

- **Op menu tikken:** Terug, Schermafbeelding maken, Recente taken, Vergrendelscherm, Startscherm
- **Dekking** (Transparant tot ondoorzichtig)
- **Verbergen bij schermvullende weergave**

#### **Gebaren en bewegingen**

#### **Gebaren**

- **Gebaren bij uitgeschakeld scherm:** gebruik de gespecificeerde gebaren op het scherm voor snelle toegang wanneer het scherm is uitgeschakeld.
	- **Dubbeltikken om scherm te activeren of uit te schakelen**
	- **Een O tekenen om decamera te openen**
	- **Een V tekenen om de zaklamp in/uit te schakelen**
	- **Muziekbediening:** gebruik twee vingers om 'II' te tekenen om het afspelen van muziek te stoppen of te hervatten en '<' of '>' om het vorige of volgende nummer af te spelen, zelfs als het scherm is uitgeschakeld.
	- **Meer gebaren:** u kunt meer specifieke gebaren instellen om te ontgrendelen, te bellen of een app te openen.
- **Met 3 vingers omlaag vegen om een schermafbeelding te maken:** maak een schermafbeelding.
- **Met 3 vingers aangetikt houden om een schermafbeelding temaken:** maak een gedeeltelijke of scrollende schermafbeelding.

**\***Op het hoofdscherm kan alleen 'Dubbeltikken om scherm te activeren of uit te schakelen' worden gebruikt.

- **Luchtgebaren:** bedien uw telefoon met handgebaren zonder het scherm aan te raken.
	- **Oproepen beantwoorden of dempen**
	- **Omhoog/omlaag scrollen**
	- **Video's afspelen of pauzeren**

#### **Bewegingen**

- **Optillen om te activeren**
- **Optillen naar oor om oproepen te beantwoorden**
- **Automatisch overschakelen naar de luidspreker nabij het oor:** schakel automatisch over naar de luidspreker bij het oor wanneer u te telefoon naar uw oor brengt.
- **Telefoon omdraaien om inkomende oproepen te dempen**

#### **Eenhandsmodus**

Veeg omlaag vanaf de onderkant van het scherm om over te schakelen naar de **Eenhandsmodus**. Veeg omhoog of tik op een gebied bovenaan het scherm om af te sluiten. Deze functie is alleen beschikbaar op het omslagscherm en wanneer Gebaren is ingesteld als de systeemnavigatiemethode.

## **Aan/uit-knop**

 **De aan/uit-knop ingedrukt houden:** houd de aan/uit-knop ingedrukt voor **Spraakassistent** wanneer het apparaat is ingeschakeld. Dit kan ook worden gewijzigd naar het **aan/uit-menu**.

#### **Schermafbeelding**

Er zijn drie methoden om een schermafbeelding te maken.

- **Met 3 vingers omlaag vegen:** schermafbeelding:
- **Met 3 vingers aangetikt houden:** maak een gedeeltelijke of scrollende schermafbeelding.
- **Aan/uit-knop en Volume omlaag-knop:** schermafbeelding:
- **Tutorial**
- **Originele afbeelding verwijderen na bewerking:** u kunt het verwijderen van de originele afbeelding na bewerking in- of uitschakelen.
- **Schermafbeeldingsgeluid (aan/uit):**u kunt het schermafbeeldingsgeluid uitschakelen.
- **Locatie voorbeeldvenster:** links ofrechts.
- **Over:** Privacyverklaring en opensourcelicenties.

#### **Schermopname**

Tik op 'Schermopname' in Snelle instellingen om de opname te starten. Als u tijdens een schermopname het scherm uitschakelt, belt of uw apparaat uitschakelt, wordt de huidige opname beëindigd en automatisch opgeslagen.

- **Systeemgeluid opnemen:** neem systeemgeluid op met maximaal volume.
- **Neem microfoongeluid op.**
- **Definitie:** Hoog/Gemiddeld/Laag/Aangepast
- **Framerate:** een hogere framerate resulteert in vloeiendere video's, maar kan meer energie verbruiken.
- **Video van frontcamera opnemen:** neem video op met de frontcamera wanneer u een schermopname maakt.
- **Schermaanrakingen weergeven:**
- **Videocoderingsindelingen:** H.265/H.264
- **Over:** functiebeschrijving, gebruikersinstructies en opensourcelicenties.

#### **Gepland in-/uitschakelen**

<span id="page-36-0"></span>We hebben een functie gemaakt voor het gepland in- en uitschakelen van de telefoon voor het gemak van onze gebruikers. U kunt naar **Instellingen > Aanvullende instellingen > Gepland in-/uitschakelen** gaan om deze functie in te stellen.

## **OTG-verbinding**

OTG-verbinding: schakelt automatisch uit indien niet gebruikt gedurende 10 minuten.

#### **Systeemservices**

**Verbeterde intelligente services:** een onderliggende service die apparaatfuncties ondersteunt en uw gebruikerservaring verbetert op basis van hoe u uw apparaat gebruikt. De service moet uw locatiegegevens en app-gebruiksstatistieken lokaal op uw apparaat verwerken en de locatiemachtiging verkrijgen.

#### **Back-ups maken en opnieuw instellen**

- **Back-up maken en migreren:** maak een back-up van gegevens of herstel gegevens vanaf een lokaal opslagapparaat of vanuit de cloud.
- **Google-back-up:** gebruikt Google om een back-up te maken van gegevens en accounts en deze automatisch te herstellen.
- **Telefoon opnieuw instellen:** Netwerkinstellingen opnieuw instellen; Alle instellingen opnieuw instellen; Alle gegevens wissen (fabrieksinstellingen herstellen)

## **Over apparaat**

Bekijk basisinformatie over de telefoon, de systeemversie en meer met de optie **Over apparaat**.

- **Apparaatnaam:** tik om de apparaatnaam te bewerken.
- **Opslagruimte:** opslagruimte van apps.
- **Model**
- **Processor**
- **Batterijcapaciteit**
- **Schermgrootte**
- **RAM:** als er voldoende opslagruimte beschikbaar is, kunt u een deel ervan gebruiken om uw RAM uit te breiden.
- **Camera's**
- **Beveiligingschip**
- **Android-versie:** dit item geeft de Android-versie en Android-beveiligingsupdate weer.
- **Versie:** dit item geeft de baseband- en kernelversie weer.
- <span id="page-37-0"></span> **Juridische informatie:** dit item toont de gebruikersovereenkomst, privacyverklaring, opensourcelicenties, juridische informatie van Google en Google Play systeemupdatelicenties.
- **Status**
- **Instructies:** problemen oplossen en productveiligheid. \*Functies kunnen per modelverschillen. Neem er uw eigen telefoon bij.
- **Programma's voor betere gebruikerservaring:** schakel in om deel te nemen aan het Gebruikerservaringsprogramma en Programma ter verbetering van de systeemstabiliteit.
- **Onderscheiding:** tik om OxygenOS-bijdragers te bekijken.

## **Gebruikers en accounts**

#### **Meerdere gebruikers**

- **U (eigenaar):** geef de momenteel aangemelde gebruiker weer. Tik om de gebruikersnaam te wijzigen (gebruikersnaam is standaard de telefooneigenaar).
- **Gast:** tik om over te schakelen naar de gastmodus en oproepen en bepaalde andere functies te beperken. U kunt de functie **Oproepen toestaan** in- of uitschakelen door op het instellingenpictogram rechts van de **Gast** te tikken.
- **Gebruiker toevoegen:** deel het apparaat met andere mensen door extra gebruikers aan te maken.

#### **OnePlus-account**

Geef de services voor accounts weer.

#### **App-gegevens automatisch synchroniseren**

Dit bespaart data en batterijverbruik, maar u moet elk account handmatig synchroniseren om recente informatie te verzamelen en u ontvangt geen meldingen wanneer er updates beschikbaar zijn.

## **Google**

Beheer uw Google-account en -services.

## **Help en feedback**

<span id="page-38-0"></span>Tips en ondersteuning biedt tips over het gebruik van het apparaat.

# **Apps**

**Leer meer over de apps op uw OnePlus-apparaat.**

## **Telefoon**

## **Bellen**

- Methode 1: tik op de knop van het toetsenblok (voor nummerkeuze), voer het nummer van het contact in en tik op de belknop om het nummer te bellen.
- Methode 2: blader door uw contacten of oproeplogboeken en tik op het nummer om het te bellen.
- Inkomende oproepen beantwoorden of weigeren: veeg omlaag om een oproep te weigeren of omhoog om de oproep te accepteren.
- Inkomende oproep tijdens normaal gebruik: de groene knop wordt gebruikt om de oproep te accepteren en de rode om de oproep te weigeren.

## **Oproepscherm**

Na het accepteren van een oproep, kunt u op het oproepscherm de volgende functies gebruiken:

- **Luidspreker:** schakelt de luidsprekermodus in tijdens een oproep.
- **Toetsenblok:** opent het toetsenblok.
- **Dempen:** dempt de microfoon.
- **Oproep toevoegen:** voegt meerdere oproepen toe.
- **In de wachtzetten:** hiermee kunt u een nieuwe oproep beantwoorden door de huidige oproep in de wacht te zetten en vervolgens de huidige oproep tehervatten wanneer de nieuwe oproep is beëindigd.

## **Instellingen**

Tik op de menuknop in de rechterbovenhoek om naar de instellingen te gaan.

- **Nummerweergave en spam:** schakel in om bedrijfs- en spamnummers te identificeren op basis van door Google verstrekte gegevens.
- **Toegankelijkheid:** schakel Ruisonderdrukking in om uw achtergrondgeluid tijdens oproepen te onderdrukken.
- **Belhulp:** voor het in- of uitschakelen van 'Belhulp' tijdens roaming en 'Standaard

thuisland-/regionummer'.

- <span id="page-39-0"></span> **Geblokkeerde nummers:** wanneer deze functie is ingeschakeld, ontvangt u geen oproepen of sms-berichten van geblokkeerde nummers van niet-geïdentificeerde bellers.
- **Oproepen**
	- **Oproep beantwoorden/beëindigen:** u kunt Automatisch oproepen beantwoorden wanneer verbonden met extern audioapparaat, Aan/uit-knop indrukken om oproepen te beëindigen, Trillen wanneer een oproep wordt beantwoord/beëindigd instellen.
	- **Toegankelijkheidsfunctie:** stel de TTY-modus en compatibiliteit met hoorapparaten in.
	- **Providergerelateerde instellingen**
	- **Meer instellingen:** u kunt met Knipperen bij oproep instellen dat de flitser van de camera knippert bij inkomende oproepen wanneer het scherm is vergrendeld.
		- **Knipperen bij oproep:** de flitser van de camera knippert bij inkomende oproepen wanneer het scherm is vergrendeld.
- **Weergaveopties:** wijzig de sorteervolgorde of de naamindeling en schakel het donkere thema van de achtergrond van contacten in of uit.
- **Plaatsen in de buurt:**
	- **Persoonlijke zoekresultaten:** schakel in om uw zoekresultaten te verbeteren door

items uit de zoekgeschiedenis mee te nemen.

- **De locatiemachtiging is geweigerd:** zoeken naar plaatsen in de buurt werkt niet zonder de locatiemachtiging.
- **Snelle antwoorden:** beantwoord een inkomende oproep met een sms-bericht. U kunt tikken om de inhoud te bewerken.
- **Geluiden en trillen:** stel het geluid en de trillingen in.
- **Voicemail:** stel voicemailmelding in als Belangrijk of Anders.
- **Aankondiging voor beller-ID:** de naam en het nummer van de beller worden hardop voorgelezen bij inkomende oproepen.
- **Omdraaien om te dempen:** schakel in om een inkomende oproep te dempen door uw

telefoon met het scherm naar beneden gericht op een vlakke ondergrond te leggen.

## **Contacten**

Contacten heeft de volgende functies: bewerken, verwijderen, zoeken, labels instellen, geblokkeerde nummers beheren en meer.

#### **Een contact toevoegen**

- 1. Open Contacten.
- 2. Tik op  $+$  om een nieuw contact aan te maken.
- <span id="page-40-0"></span>3. Voer de contactgegevens in.
- 4. Tik op 'Opslaan' in de rechterbovenhoek om het contact op te slaan.

## **Mijn bestanden**

In **Mijn bestanden** kunt u snel een verscheidenheid aan bestanden openen en beheren. Ga naar de app-lade en open de Mijn bestanden-app.

#### **Apparaatopslag**

U kunt op uw telefoon opgeslagen mappen en documenten weergeven en beheren.

#### **Categorieën**

U kunt bestanden bekijken op bestandscategorie, inclusief foto's, video's, audio, enz.

#### **Bronnen**

U kunt uw bestandenvan downloads en Bluetooth zien. U kunt ook de bestanden bekijken die u hebt toegevoegd aan Favorieten en Privékluis.

## **Berichten**

Verzend, ontvang en geefberichten weer via de Berichten-app.

#### **Bericht verzenden**

- 1. Open de Berichten-app.
- 2. Tik op de knop in de rechteronderhoek.
- 3. Selecteer de ontvanger.
- 4. Voer de sms-inhoud in.
- 5. Tik op het verzendpictogram om een bericht te verzenden.

#### **Berichten weergeven en beantwoorden**

Berichten worden gesorteerd op tijd.

- 1. Open de Berichten-app.
- 2. Selecteer het bericht dat u wilt weergeven uit de lijst.
- 3. Als u wilt reageren op een bericht, voer het bericht dan in het tekstvak onderaan het scherm in en tik vervolgens op het verzendpictogram aan de rechterkant om het bericht

#### <span id="page-41-0"></span>te verzenden.

#### **Berichtinstellingen**

Tik op de menuknop in de rechterbovenhoek en selecteer Instellingen. Berichtinstellingen zijn onder meer Chatfuncties, Meldingen, Bubbels, Geluid voor uitgaand bericht laten horen, Uw huidige land, Automatische voorbeelden, Spambeveiliging, Geavanceerd, Over, Voorwaarden en privacy. Ga naar geavanceerde instellingen voor toegang tot de instellingen met betrekking tot Groepsberichten, Mms autom. downloaden tijdens roaming, Eenvoudige tekens gebruiken, Sms-afleveringsbevestigingen ontvangen, Noodwaarschuwingen en meer.

#### **Weer**

Deze app biedt de weersvoorspelling en een vroegtijdige waarschuwingsfunctie.

- **Het weer controleren:** deze app biedt informatie over het weer, de temperatuur, het weer van de komende zes dagen, het weer van de komende 24 uur, de windrichting, de gevoelstemperatuur, de luchtvochtigheid, het zicht, de luchtdruk en meer.
- Stad toevoegen: tik op '□', tik op de '+'-knop, voer de plaatsnaam in om te zoeken en selecteer de stad die u wilt toevoegen.
- **Van stad wisselen:** veeg naar links en naar rechts om te schakelen tussen steden.
- **Instellingen**: tik op de menuknop in de rechterbovenhoek en selecteer **Instellingen**.
- **Temperatuur:** selecteer de temperatuureenheid Celsius of Fahrenheit.
- **Wind:** selecteer de windeenheid, bijvoorbeeld Meter per seconde m/s, Kilometer per uur – km/u, Voet per seconde – ft/s, Mijl per uur – mph, Nautische mijl per uur – kts.
- **Zicht:** selecteer de eenheid voor zichtbaarheid, Kilometer km / Mijl mi.
- **Luchtdruk:** kies de drukeenheid, Hectopascal hPa, Millimeter kwik mmHg, Inch  $k$ wik – in $Hg$ .
- **Over weer:** OnePlus Weer

## **Rekenmachine**

Rekenmachine biedt algemene rekenmachinefuncties.

Ga naar de app-lade en open de Rekenmachine-app.

- **Basisrekenmachine:** de rekenmachine biedt standaard een basisberekeningsmodus, die eenvoudige berekeningen als optellen, aftrekken, vermenigvuldigen en delen kan uitvoeren.
- **Wetenschappelijke rekenmachine:** tik op het spreidpictogram in de rechteronderhoek om de wetenschappelijke modus te openen.
- **Records:** ga naar Record om de geschiedenis weer te geven en tik op de knop in de rechterbovenhoek om de geschiedenis te wissen.
- <span id="page-42-0"></span> **Overschakelen naar de kleine venstermodus:** tik op de knop in de linkerbovenhoek. De Rekenmachine wordt weergegeven in een klein zwevend venster. U kunt berekende waarden in een andere app gebruiken zonder te schakelen tussen de apps. U kunt de zichtbaarheid naar wens aanpassen.
- **Eenheden omrekenen:** u kunt eenheden zoals lengte, oppervlakte, volume, snelheid, gewicht, temperatuur, vermogen en druk omrekenen.

## **Recorder**

Recorder biedt opname- en afspeelfuncties.

Ga naar de app-lade en open de Recorder-app.

- Opnemen:
	- **De opnamemodus kiezen:**
		- Standaard: neemt geluid op zonder het veel te bewerken. Dit is geschikt voor de meeste algemene gelegenheden.
		- Vergadering: laat stemmen harder klinken. Ideaal om op afstand op te nemen, bijvoorbeeld tijdens een vergadering of lezing.
		- Interview: onderdrukt ruis. Ideaal voor het opnemen van stemmen in de buurt van uw apparaat, bijvoorbeeld tijdens het afnemen van een interview.
	- **Opname starten:** tik op de startknop om te starten met opnemen.
	- **De opname pauzeren:** tik op de pauzeknop om een opname te pauzeren.
	- **Tags invoegen:** tik op de markeerknop om tags in te voegen.
	- **De opname-indeling instellen:** u kunt de opname-indeling (MP3/AAC/WAV) instellen door de instellingen in de rechterbovenhoek van de hoofdinterface te selecteren.
	- **Fotomarkeringaanbevelen:** schakel in voor aanbevolen fotomarkeringen tijdens het opnemen.
- Beheer en afspelen van opnames:
	- **Opname afspelen:** tik op een opname om deze af te spelen.
	- **Opname verwijderen:**houd de opname die u wilt verwijderen aangetikt en tik vervolgens op de verwijderknop.
	- O Tik op het menupictogram in de rechterbovenhoek om de opname te delen, de naam van de opname te wijzigen of de opname in te stellen als beltoon.

## **Notities**

U kunt plaknotities gebruiken om snel aantekeningen te maken en tekst en afbeeldingen te bewerken.

**•** Notitie toevoegen: tik op de '+'-knop om een nieuwe notitie toe te voegen. Ondersteunt het toevoegen van tekst, albumafbeeldingen, foto's, spraakherkenning, krabbels, notitieboeken en takenlijsten. U kunt ook notities verwijderen, herinneringen instellen,

enz.

- <span id="page-43-0"></span>**De tekststijl wijzigen:** tik op het pictogram **'Aa'** om de stijl van uw tekst te wijzigen.
- **Notities zoeken:** tik op de zoekknop en voer de trefwoorden in om te zoeken.
- **Een notitie verwijderen:** houd de notitie die u wilt verwijderen aangetikt en tik vervolgens op de verwijderknop.
- **Een notitie delen:** open de notitie die u wilt delen, tik op de deelknop in de rechterbovenhoek, selecteer de deelmethode en druk vervolgens op de pagina om het delen te voltooien.
- **Herinneringen toevoegen aan uw notities:** open de notitie en tik op het menupictogram in de balk aan de bovenkant om de datum en tijd voor de herinnering in te stellen.
- **Tekeningen toevoegen aan uw notities:** open de notitie en u kunt tekeningen toevoegen aan uw notities.

## **Foto's**

Alle afbeeldingen en video's worden standaard opgeslagen in de Galerie-app, die albums, recent verwijderde foto's en functies voor het bewerken van foto's bevat.

- **Foto's:** foto's en video's worden weergegeven in een tijdlijnweergave.
- **Albums:** hier vindt u onder andere veelgebruikte albums, recent verwijderde albums en andere albums. Tik op albums om specifieke lijsten en foto's weer te geven.
- **Ontdekken:** hier vindt u onder andere de functie voor slimme categorieën en verhalen. Slimme categorie categoriseert foto's op 'personen', 'plaatsen', 'dingen' en andere zaken. De functie Verhaal maakt automatisch persoonlijke video's op basis van specifieke foto's.
- **Dynamische indeling:** zoom met twee vingers om de weergavegrootte te wijzigen en gebruik te maken van een dynamische indeling voor afbeeldingen.

## **Klok**

#### **Alarm**

- **Alarm toevoegen:** tikop de '+'-knop aan de onderkant van het scherm om een nieuw alarm toe te voegen en in te stellen.
- **Alarmtijd:** versleep de cijfers op de wijzerplaat om de uren en minuten in te stellen.
- **Herhalen:** u kunt maandag tot zondag kiezen.
- **Beltoon en trillen:** selecteer de alarmtoon voor het alarm uit de systeembeltonen of lokale opslag en stel het trillen in.
- **Label:** wanneer het alarm afgaat, wordt er een alarmnotitie weergegeven op het scherm.
- **Sluimeren:** stel de interne tijd in voor de sluimerfunctie.
- **Alarm verwijderen:** houd het alarm dat u wilt verwijderen aangetikt en tik op 'Verwijderen'.

## <span id="page-44-0"></span>**Wereldklok**

- **Regio toevoegen:** tik op het wereldbolpictogram aan de onderkant van het scherm om de steden in de lijst te bekijken en te selecteren.
- **Tijd vergelijken:** versleep de stip op de wijzerplaat om de tijd tezien van de stad die u hebt toegevoegd.
- **Weer:** het weer wordt weergegeven als u op de naam van de stad tikt.

## **Stopwatch**

- **Starten:** tik op de startknop om de timer te starten.
- **Pauzeren:** tik op de pauzeknop om de timer te pauzeren.
- **Markeren:** tik op de markeerknop in de rechteronderhoek om te markeren.
- **Records wissen:** tik op het Opnieuw instellen-pictogram in de linkerbenedenhoek.

## **Timer**

- **Aftelling toevoegen:** druk na het invoeren van de minuten en seconden op de startknop om de aftelling te starten.
- **Pauzeren:** tik op de pauzeknop om een aftelling te pauzeren.

## **Zen Space**

Zen Space biedt u de mogelijkheid uw telefoon weg te leggen en even van uw leven te genieten, alleen of met vrienden en familie. Zodra de Zenmodus is gestart, kan deze niet worden geannuleerd en worden inkomende meldingen tijdelijk gedempt. Alle applicaties behalve Camera worden vergrendeld, maar u kunt nog steeds telefoonoproepen ontvangen en gebruik maken van de noodoproepfunctie.

Zen Space inschakelen

Er zijn twee manieren om de Zenmodus in te schakelen.

- 1. Trek het meldingspaneel omlaag > tik op Zen Space.
- 2. U kunt Zenmodus ook naar het bureaublad slepen om er een pictogram van te maken.

\* Zenmodus kan niet worden verwijderd.

Open Zen Space > tik op de tijd > stel de duur in > veeg naar links of rechts om te schakelen tussen verschillende thema's > tik op de knop aan de onderkant om te starten.

 **Zen Space instellen:** open Zenmodus > tik op het profielpictogram in de rechterbovenhoek en tik vervolgens op het instellingenpictogram. Stel de themageluiden, dagelijkse herinnering, melding en meer in.

## <span id="page-45-0"></span>**Telefoon klonen**

U kunt met 'Telefoon klonen' snel contacten, oproeplogboeken, sms-berichten, afbeeldingen, audio, video, notities, apps, downloads, documenten en andere gegevens van uw vorige telefoon migreren naar uw nieuwe telefoon. Telefoon klonen biedt daarnaast lokale back-up en herstelmogelijkheden.

# **Google Apps**

Geniet van applicaties van Google. Ga naar Google.com voor meer informatie.

## **Google**

Zoek online naar informatie met hulpmiddelen die leren waarin u geïnteresseerd bent. Schakel uw gepersonaliseerde feed in om aangepaste inhoud te ontvangen.

## **Chrome**

Surf op het internet met Chrome en neem uw open tabbladen, bladwijzers en adresbalkgegevens mee van uw computer naar uw mobiele apparaat.

## **Gmail**

Verzend en ontvang e-mails met de webgebaseerde e-mailservice van Google.

## **Kaarten**

Ontvang routebeschrijvingen en andere locatiegebaseerde informatie. U moet locatieservices inschakelen om gebruik te maken van Google Maps.

## **YouTube**

Bekijk en upload video's vanaf uw apparaat.

## **Drive**

Open, bekijk en deel bestanden die zijn opgeslagen op uw Google Drive-cloudaccount.

## **Duo**

Een app voor video-oproepen waarmee u in contact kunt blijven met de mensen die er het meest toe doen.

## **Foto's**

<span id="page-46-0"></span>Gebruik Google Foto's om uw foto's en video's automatisch op te slaan en er een back-up van te maken naar uw Google-account.

#### **YouTube Music**

Een nieuwe muziek-app van Google waarmee u eenvoudig de nummers en video's kunt vinden die u zoekt en nieuwe muziek kunt ontdekken.

#### **Bestanden**

Files is een app voor bestandsbeheer waarmee u bestanden kunt doorzoeken en overdragen.

#### **Agenda**

Google Agenda is een app voor tijdbeheer en planning.

#### **Assistent**

Google Assistent is een assistent met kunstmatige intelligentie. Raadpleeg 'Google [Assistent](applewebdata://9126393E-B3E8-4C92-B5D4-FB15A90BD88A)' voor meer informatie.

## **Play Store**

Play store is een online app-winkel. Hier kunt u de applicaties die u nodig hebt installeren.

# **Geavanceerd**

**Meer informatie en geavanceerde tips voor uw telefoon**

#### **Games**

OxygenOS biedt **Games** om te voorkomen dat u gestoord wordt en om u een meeslepende gevoel en een meeslepende ervaring te geven tijdens het gamen.

\*Sommige functies in Games kunnen per land of gebied verschillen.

#### **Mijn games**

U kunt uw lijst met games bekijken en meldingen, berichten en opgeslagen game-opnamen weergeven. U kunt games toevoegen en de indeling wijzigen in Games. U kunt uw speelduur en speelfrequentie bekijken in **Gaminggegevens**.

## **Ontdekken**

Biedt geweldige game-inhoud en aanbevelingen voor games. U kunt de meest gespeelde games en lijsten met populaire games bekijken.

#### **Recensies**

Toon de meest recente en populaire beoordelingen en opmerkingen voor verschillende games.

#### **Instellingen**

Ga naar **Games > Mijn games > Instellingen** om uw game-instellingen naar wens aan te passen.

#### **Algemeen**

- **Gamingtools:** Een verzameling handige gamingtools. Veeg tijdens het spelen van een game omlaag vanaf de linker- of rechterbovenhoek van het scherm om de Gamingtools te openen.
	- WhatsApp, Discord en Messenger toevoegen: deze functie zorgt ervoor dat spelers eenvoudiger gebruik kunnen maken van sociale applicaties.
	- Prestatie-instellingen: Energiebesparende modus/Gebalanceerde modus/Progamermodus
	- Focusmodus voor games: schakel de focusmodus voor games in.
	- Melding: stel de meldingsstijl in.
	- Schermopname: hiermee kunt u video's van uw telefoonscherm (inclusief aanraakgebeurtenissen) en geluid vastleggen.
	- Aanrakingsoptimalisatie: stelt spelers in staat om de Aanraakgevoeligheid en Veeggevoeligheid aan te passen en kan uitgebreidere aanpassingen bieden (bijvoorbeeld: instellingen voor vergissingsaanrakingen bij meldingenlade voorkomen: enz.)
	- O Systeemstatus: er kunnen realtime FPS/GPU/CPU-gegevens worden weergegeven in games.
	- Stemvervormer: vervorm uw stem tijdens het spelen van games om lol te hebben en uw privacy te beschermen. Deze vijf populaire games ondersteunen stemvervorming: PUBG/CODM/LOLM/Free Fire/Fortnite. Stemvervormer is ook beschikbaar in Discord.
- **Game-pictogrammen verplaatsen naar 'Games':** geef al uw games weer in 'Games' in plaats van op het startscherm of in de app-lade.
- **Update-instellingen**

#### **Niet storen**

<span id="page-48-0"></span>Als u niet gestoord wilt worden door berichten, kunt u de Niet storen-modus inschakelen. De telefoon zal niet overgaan of trillen wanneer er een melding wordt ontvangen, behalve voor alarmen en instellingen. Scrol naar de meldingsbalk en tik om de functie 'Niet storen'in te schakelen. Zie Niet storen voor instellingen.

- **Oproepen beantwoorden via luidspreker:** oproepen worden automatisch beantwoord via de luidspreker tijdens het spelen van games.
- **Meldingsstijl:** selecteer de weergavemodus voor meldingen wanneer de Gamingmodus is ingeschakeld. U kunt kiezen uit vier modi: Heads-up-meldingen, Tekstmeldingen, Scrollende meldingen en Blokkeren.
- **Helderheid vergrendelen:** de helderheid van het scherm wordt niet automatisch aangepast tijdens het spelen van games.

#### **Prestatieverbetering**

- **4D-vibratie:** beleef een meeslepende audiovisuele game-ervaring met scenariospecifieke trileffecten.
- **Slim schakelen tussen netwerken:** schakel automatisch over naar een beter netwerk wanneer uw huidige netwerkverbinding traag is. Dit kan wat mobiele data verbruiken.

#### **Overige**

- **Bliksemsnel starten:** start snel games die u vaak speelt.
- **Focusmodus voor games:** een geavanceerde gamingmodus gemaakt door experts op het gebied van e-sports. Deze modus blokkeert alle storingen voor een meeslependere game ervaring. Deze modus elimineert alle vergissingsaanrakingen en onderbrekingen in games door Snelle instellingen, navigatiegebaren en Gamingtools uit te schakelen.
- **Gamefilters:** pas realtime effecten toe voor uw games. Gamefilters is beschikbaar in gamingtools en wordt ondersteund door de game PUBG MOBILE.

## **App klonen**

Maak een nieuwe kopie van de applicatie om aan te melden met verschillende accounts. Ga naar **Instellingen > Apps > App klonen**. De lijst toont u de applicaties die App klonen ondersteunen. Tik op de applicatie om App klonen te openen.

# **Opnieuw opstarten, Bijwerken, Back-up maken, Herstel**

Leer hoe u uw OnePlus-apparaat kunt bijwerken en opnieuw kunt instellen.

## <span id="page-49-0"></span>**Opnieuw opstarten of opnieuw opstarten forceren**

De meeste problemen kunnen worden opgelost door uw apparaat op een van de volgende twee manieren opnieuw op te starten:

- 1. Druk wanneer het apparaat is ingeschakeld tegelijkertijd op de aan/uit-knop en volume omhoog-knop en tik vervolgens op 'Opnieuw opstarten' om het apparaat opnieuw op te starten.
- 2. Druk wanneer het apparaat is ingeschakeld 10 seconden op de aan/uit-knop en volume omhoog-knop om de telefoon uit te schakelen. Druk daarna op de aan/uit-knop om het apparaat weer in te schakelen.

## **Systeemupdates**

- 1. Ga naar **Instellingen** > **Over apparaat** > **Software bijwerken**. Het systeem controleert
- nu op updates.2. Volg de instructies om de update te downloaden en uw apparaat bij te werken.
- 3. Als uw apparaat up-to-date is, dan verschijnen de instructies niet.

## **Back-up en herstel**

Maak een back-up of herstel deze wanneer dit nodig is.

#### **Back-ups maken en herstellen met Telefoon klonen.**

Raadpleeg Telefoon klonen voor meer informatie.

#### **Google Drive gebruiken voorback-up en herstel**

- **Een back-up maken**
- 1. Ga naar Instellingen > Gebruikers en accounts > Account toevoegen, meld u aan bij uw Google-account en schakel Accountsynchronisatie in.
- 2. Wacht tot het systeem de synchronisatie automatisch heeft voltooid.
- 3. Gebruik het Wi-Fi-netwerk om een back-up te maken van uw apparaat, omdat de gegevens op uw apparaat erg groot kunnen zijn en dit problemen kan veroorzaken wanneer u gebruik maakt van mobiele data.
- **Back-up herstellen:** meld u na het herstellen van de fabrieksinstellingen of de aanschaf van een nieuw apparaat aan bij uw Google-account op het nieuwe apparaat en schakel Accountsynchronisatie in om de gegevens te herstellen op de telefoon.

## <span id="page-50-0"></span>**De fabrieksinstellingen herstellen**

#### **Opmerking:**

- 1. Het herstellen van de fabrieksinstellingen wist alle app-gegevens, contacten, sms berichten, enz. Maak een back-up van belangrijke gegevens voordat u de fabrieksinstellingen herstelt.
- 2. Als 'Alle gegevens wissen' is ingeschakeld, zorg er dan voor dat alle belangrijke bestanden, zoals foto's en documenten op de telefoon en de lokale back-up, eerst zijn gekopieerd naar een ander apparaat.
- **Werkwijze:**
- 1. Instellingen > Aanvullende instellingen > Back-up en herstel > Telefoon opnieuw instellen
- 2. Tik op Telefoon opnieuw instellen
- 3. Voer wachtwoord in (indien het wachtwoord is ingeschakeld)
- 4. Wacht tot het herstellen van de fabrieksinstellingen is voltooid

# **Toegankelijkheid**

Leer meer over de speciale functies die het voor mensen met een lichamelijke handicap eenvoudiger maken het apparaat te gebruiken.

## **Aan/uit-knop indrukken om oproepen te beëindigen**

Ga naar **Instellingen** > **Systeeminstellingen** > **Toegankelijkheid** > **Algemeen** en schakel vervolgens 'Aan/uit-knop indrukken om oproepen te beëindigen' in. Met deze functie kunt u een oproep beëindigen door simpelweg op de aan/uit-knop te drukken.

# **Vergroting**

#### Ga naar **Instellingen** > **Aanvullende instellingen** > **Toegankelijkheid** > **Zicht** > **Vergroting** > **Vergrotingstype**.

- **Inzoomen:**
- 1. Gebruik de vooraf ingestelde snelkoppeling om het vergroten te starten.
- 2. Tik op het scherm.
- 3. Sleep met twee vingers om over het scherm te bewegen.
- 4. Beweeg twee vingers naar elkaar toe of uit elkaar om het zoomniveau aan te passen.
- 5. Gebruik de snelkoppeling nogmaals om het vergroten te stoppen.
- **Tijdelijk inzoomen:**
- 1. Gebruik de vooraf ingestelde snelkoppeling om het vergroten te starten.
- 2. Houd een willekeurige plek op het scherm aangetikt.
- <span id="page-51-0"></span>3. Sleep met uw vinger om over het scherm te bewegen.
- 4. Til uw vinger op om het vergroten te stoppen.

## **Kleurcorrectie**

Ga naar **Instellingen** > **Aanvullende instellingen > Toegankelijkheid** > **Zicht** en schakel Kleurcorrectie in om ervoor te zorgen dat u kunt aanpassen hoe kleuren worden weergegeven op uw apparaat.

- **Rood-groen:** groen zwak, deuteranomalie
- **Rood-groen:** rood zwak, protanomalie
- **Blauw Geel:** tritanomalie
- **Grijstinten:** alle kleuren op uw scherm worden grijs

## **Kleurwaarnemingsversterking**

Ga naar **Instellingen** > **Aanvullende instellingen > Toegankelijkheid** > **Zicht** en schakel **Kleurwaarnemingsversterking** in om kleuren aan te passen op basis van uw kleurwaarneming voor de meest comfortabele weergave-effecten.

- **Grijstinten**
- **Rood filter**
- **Groen filter**
- **Blauw filter**
- **Gepersonaliseerd**

## **Kleurinversie**

Ga naar **Instellingen** > **Aanvullende instellingen > Toegankelijkheid** > **Zicht** en schakel 'Kleurinversie' in om de weergegeven kleuren te inverteren.

## **Tekst met hoog contrast**

Ga naar **Instellingen** > **Aanvullende instellingen** > **Toegankelijkheid** > **Zicht** > **Tekst met hoog contrast**. Schakel deze functie in om het contrast met de achtergrond te vergroten.